#### **Міністерство освіти і науки України Тернопільський національний технічний університет імені Івана Пулюя**

Факультет комп'ютерно–інформаційних систем і програмної інженерії

(повна назва факультету ) Кафедра комп'ютерних наук (повна назва кафедри)

## **КВАЛІФІКАЦІЙНА РОБОТА**

на здобуття освітнього ступеня

бакалавр (назва освітнього ступеня) на тему: Розробка дизайну та реалізація Cinemstic Trailer «Парагон» засобами UE5

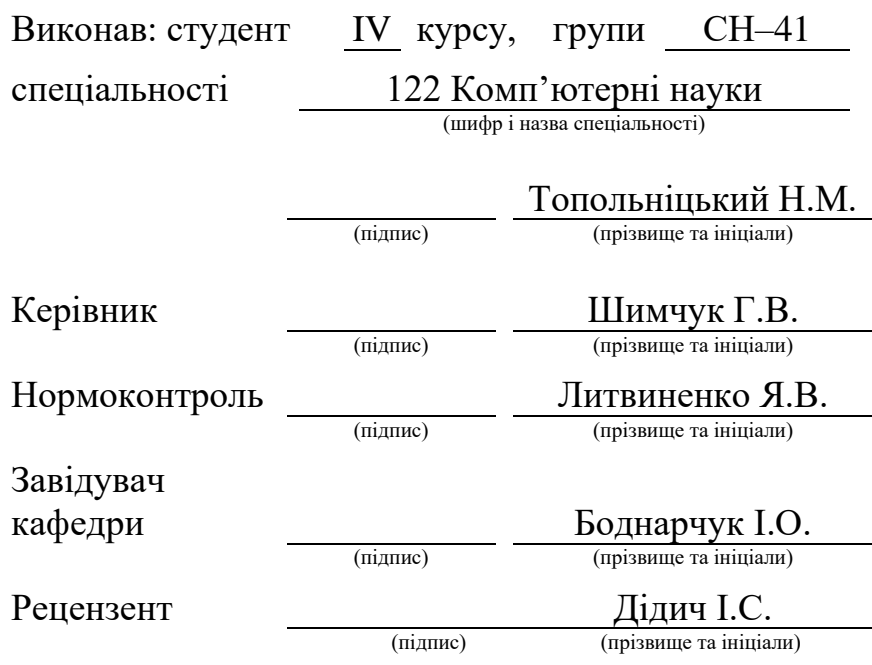

Тернопіль 2023

#### Міністерство освіти і науки України **Тернопільський національний технічний університет імені Івана Пулюя**

Факультет комп'ютерно–інформаційних систем і програмної інженерії

Кафедра комп'ютерних наук

(повна назва факультету)

(повна назва кафедри)

#### ЗАТВЕРДЖУЮ

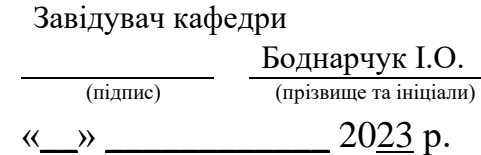

#### **ЗАВДАННЯ НА КВАЛІФІКАЦІЙНУ РОБОТУ**

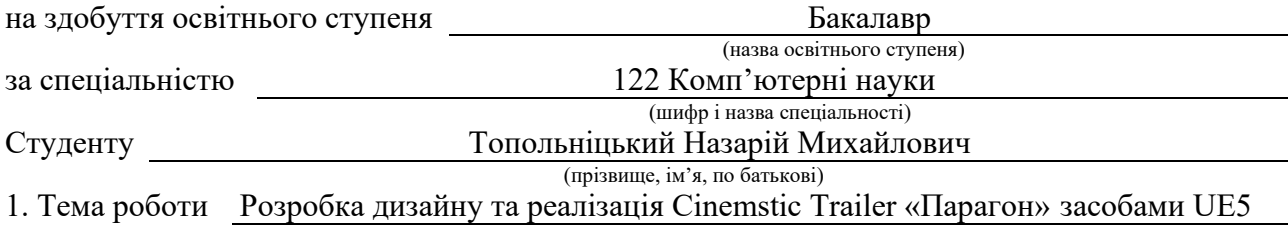

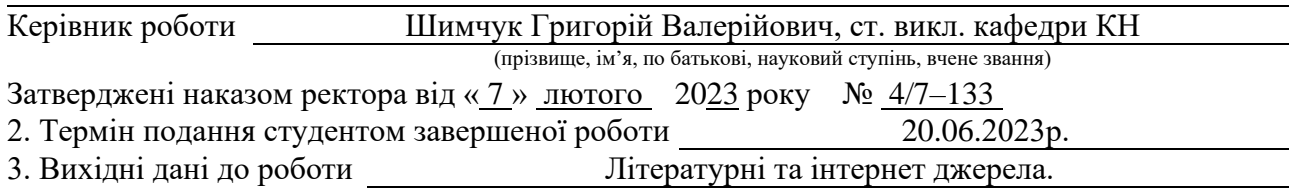

#### 4. Зміст роботи:

Вступ. 1. Огляд програм для розробки cinematic trailer. 2. Проектування та реалізація cinematic trailer. 3. Безпека життєдіяльності, основи охорони праці. Висновки. Перелік джерел. Додатки.

5. Перелік графічного матеріалу:

1. Титульна сторінка. 2. Мета роботи, об'єкт та предмет дослідження. 3. Актуальність обраної теми. 4. Аналіз предметної області. 5. Огляд програмного забезпечення. 6. Підбір референсів, створення концепту. 7. Моделювання. 8. Робота з матеріалами. 9 Композиція сцени та освітлення. 10. Композитинг, та звуковий дизайн. 11. Висновки.

#### 6. Консультанти розділів роботи

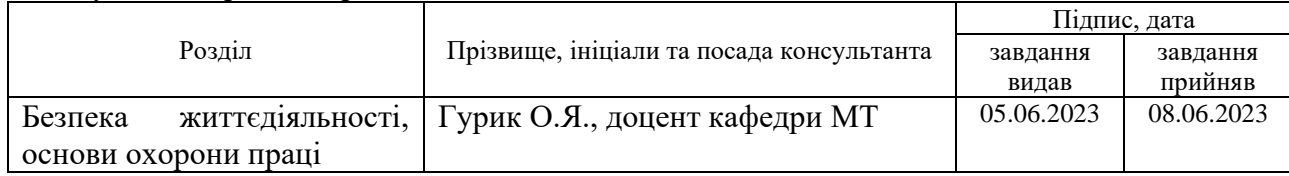

7. Дата видачі завдання 23 січня 2023 р.

## КАЛЕНДАРНИЙ ПЛАН

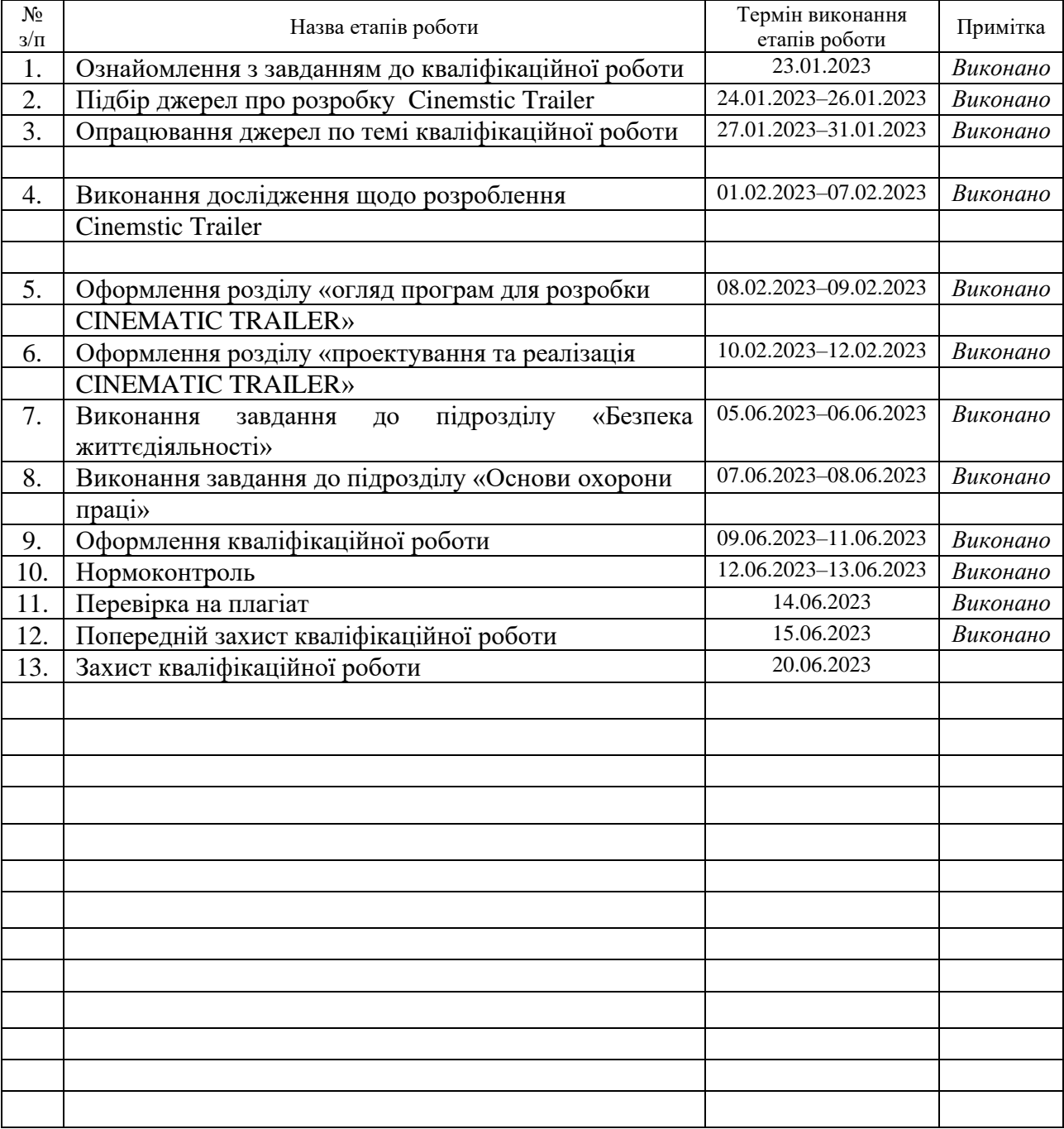

Студент Топольніцький Н.М. (підпис) (прізвище та ініціали)

Керівник роботи

(підпис)  $\frac{\text{IIIимчук } \Gamma.\text{B}}{\text{(прізвище та ініціали)}}$ 

#### **АНОТАЦІЯ**

Розробка дизайну та реалізація Cinemstic Trailer «Парагон» засобами UE5 // Кваліфікаційна робота освітнього рівня «Бакалавр» // Топольніцький Назарій Михайлович // Тернопільський національний технічний університет імені Івана Пулюя, факультет [комп'ютерно–інформаційних систем і програмної](http://tstu.edu.ua/?l=uk&p=structure/faculties/fis)  [інженерії,](http://tstu.edu.ua/?l=uk&p=structure/faculties/fis) кафедра комп'ютерних наук, група СН–41 // Тернопіль, 2023 // C. – 48, рис. – 22, табл. – 0, кресл. – 0, додат. – 3, бібліогр. – 37.

*Ключові слова:* cinematic traile, розробка, реалізація, unreal engine 5, blender, davinci resolve, pureref, референс.

Кваліфікаційна робота досліджує створення Cinematic Trailer «Парагон» засобами UE5. Розглянуті програми, підбір референсів, асетів, компонування сцени, колірна корекція та звуковий дизайн.

У першому розділі кваліфікаційної роботи проведений огляд програм для розробки cinematic trailer. Були описані PureRef, Blender, Bridge, Unreal Engine 5 та DaVinci Resolve. Розглянуті доповнення для Blender, опис функціонала Blender та Unreal Engine 5. Висновок підкреслює важливість цих програм у розробці cinematic trailer.

В другому розділі кваліфікаційної роботи проведено дослідження та розробку cinematic trailer. Підібрано референси та сформовано концепт. Здійснено пошук асетів та розробку моделей. Компонування сцени та настройка анімації. Налаштування колірної корекції та звуковий дизайн.

#### **ANNOTATION**

Development and Implementation of Cinemstic Trailer "Paragon" by Means of UE5 // Qualification work of the educational level "Bachelor" // Topolnitskyi Nazarii // Ternopil Ivan Pulyu National Technical University, Computer and Information Systems and Software Engineering Faculty, Computer Sciences Department, group SN–41 // Ternopil,  $2023$  // P. – 48, fig. – 22, tabl. – 0, chair. – 0, annexes. – 3, references – 37.

*Keywords:* cinematic trail, development, implementation, unreal engine 5, blender, davinci resolve, pureref, reference.

The qualification work explores the creation of the Paragon Cinematic Trailer using UE5. The programs, selection of references, assets, scene layout, color correction, and sound design are considered.

The first section of the qualification work provides an overview of programs for developing a cinematic trailer. PureRef, Blender, Bridge, Unreal Engine 5, and DaVinci Resolve were described. Add–ons for Blender, description of Blender and Unreal Engine 5 functionality are considered. The conclusion emphasizes the importance of these programs in the development of a cinematic trailer.

In the second chapter of the qualification work, the research and development of a cinematic trailer is carried out. References are selected and a concept is formed. Assets search and model development were performed. Scene layout and animation setup. Setting up color correction and sound design.

## **ПЕРЕЛІК УМОВНИХ ПОЗНАЧЕНЬ, СИМВОЛІВ, ОДИНИЦЬ, СКОРОЧЕНЬ І ТЕРМІНІВ**

Cinematic Trailer – кінематографічний трейлер.

UE5 – Unreal Engine 5.

UV – розгортка або UV – карта – процес відображення поверхні 3D– моделі на 2D–площину.

Дизайн – процес розробки візуального вигляду та композиції.

Парагон – назва конкретного проекту Cinematic Trailer.

Примітив – базова геометрична форма, яка використовується для побудови складніших об'єктів.

ПК – персональний комп'ютер.

Реалізація – фаза втілення дизайну у конкретному середовищі.

Референс – зображення, фотографія або ілюстрація, що використовується як джерело інформації при створенні дизайну, мистецтва або моделюванні 3D–об'єктів.

Текстура – графічний образ, що використовується для накладання на поверхню 3D моделі з метою створення реалістичного зовнішнього вигляду.

## **ЗМІСТ**

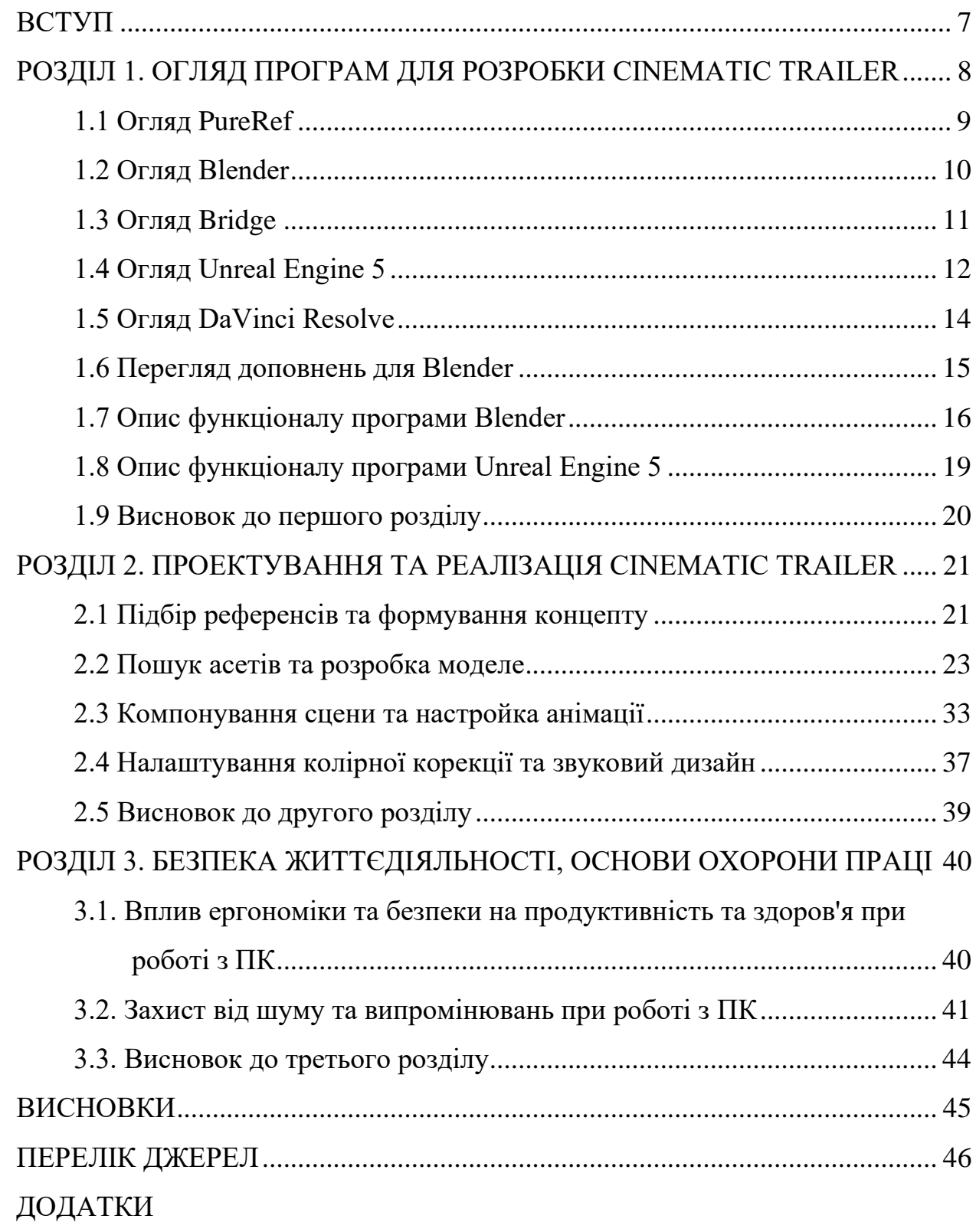

#### **ВСТУП**

<span id="page-7-0"></span>**Актуальність теми.** "Розробка дизайну та реалізація Cinematic Trailer «Парагон» засобами UE5" обумовлена глобалізацією та постійним розвитком індустрії відеоігор та кіно. Сьогодні велика увага приділяється створенню захопливих та ефектних трейлерів, які привертають увагу глядачів та гравців. Використання Unreal Engine 5, передового інструменту для візуалізації, дозволяє досягти неймовірного рівня реалістичності та естетичного враження. Такий проект вимагає високих навичок у галузі дизайну, моделювання, анімації, колірної корекції та звукового дизайну, розкриваючи нові можливості творчого процесу.

**Мета і задачі дослідження.** Метою даної кваліфікаційної роботи освітнього рівня «Бакалавр» є:

- Проаналізувати можливостей та функціоналу Unreal Engine 5.
- Розробка концепції та дизайну трейлера.
- Створення моделей та об'єктів для трейлера.
- Налаштування колірної корекції.
- Додавання звукового супроводу та ефектів.

**Практичне значення одержаних результатів.** Перш за все, розроблена методологія та практичний досвід щодо створення трейлерів у галузі кінематографії дають можливість підвищити якість послуг та привернути увагу аудиторії. Використання Unreal Engine 5 та його інструментів спрощує процес розробки та забезпечує високу якість візуальних ефектів. Отримані результати можуть бути використані кінематографічними студіями, рекламними агентствами та іншими суб'єктами ринку для створення ефективних трейлерів, що привертають увагу глядачів. Крім того, розроблені методи та підходи можуть бути використані як основа для подальших досліджень у галузі створення трейлерів та вдосконалення процесу їх реалізації.

#### <span id="page-8-0"></span>**РОЗДІЛ 1. ОГЛЯД ПРОГРАМ ДЛЯ РОЗРОБКИ CINEMATIC TRAILER**

Кінематографічний трейлер – це коротке рекламне відео, яке представляє гру, фільм або продукт [30]. Його метою є дати зробити відеоперегляд змісту та згенерувати захоплення та очікування. Кінематографічні трейлери часто використовуються для представлення нових продуктів або для просування найближчих релізів. Вони зазвичай мають високоякісну графіку, захоплюючу музику та переповнені діями сцени.

Трейлери можуть мати різні типи:

• Тизер–трейлери – це короткі кліпи, які надають короткий огляд змісту, не відображаючи занадто багато.

• Попередній трейлер забезпечує більш детальний перегляд вмісту і часто включає ключові сцени.

• Трейлер "За кадром" пропонує погляд на створення фільму або гри.

• Анонсові трейлери використовуються для анонсування нового продукту або проекту.

• Трейлери запуску випускаються в день запуску продукту і показують останній продукт.

Мета всіх трейлерів – збудувати інтерес та відчуття занепокоєності для наступного вмісту.

Щоб створити кінематографічний трейлер, потрібно мати:

• Відомість про продукт, для якого він відображається (фільм, гру чи інший продукт).

• Творчий задум, який відображає важливі аспекти продукту та створює захоплення.

• Високоякісні графічні елементи та музику, які допоможуть відобразити стиль та атмосферу продукту.

• Інструменти для редагування відео, такі як Adobe Premiere або DaVinci Resolve.

Програми для розробки кваліфікаційної роботи включають ігровий рушій, програми для 3D–анімації та відеоредагування [10]. Деякі популярні варіанти:

- Unreal Engine 5.
- Unity.
- Blender.
- Maya.
- 3ds Max.
- Adobe Premiere Pro.
- DaVinci Resolve.
- Final Cut Pro.

Ці програми забезпечують інструменти для створення високоякісних 3D–моделей, анімацій, візуальних ефектів, освітлення та звуку Вони також надають ряд інструментів редагування, щоб злити фінальний трейлер, додавання музики, голосового озвучення та спецефектів. Вибір програми буде залежати від складності проекту та рівня кваліфікації розробника. У додатку А подано таблицю з порівнанням програмного забезпечення для роботи з 3D.

#### <span id="page-9-0"></span>**1.1 Огляд PureRef**

PureRef розроблена інді компанією і є безкоштовною. Вона є простим та швидким менеджером зображень для художників та дизайнерів [12]. Вона також дозволяє користувачам організовувати та переглядати кілька зображень та файлів–джерел в одному місці без необхідності використання кількох вікон або вкладок. Також він надає такі можливості, як масштабування зображень та додавання нотаток до зображень.

PureRef поставляється з відомостями, які дозволяють користувачам зберігати і відображати відомості про кожен файл, включаючи відомості про шлях, опис та теги. Крім того, він має можливість працювати в офлайн– режимі, підтримує перетягування та вставлення зображень, а також має

можливість експорту в HTML та збереження проектів в вигляді одного файлу. На рисунку 1.1 зображено інтерфейс PureRef.

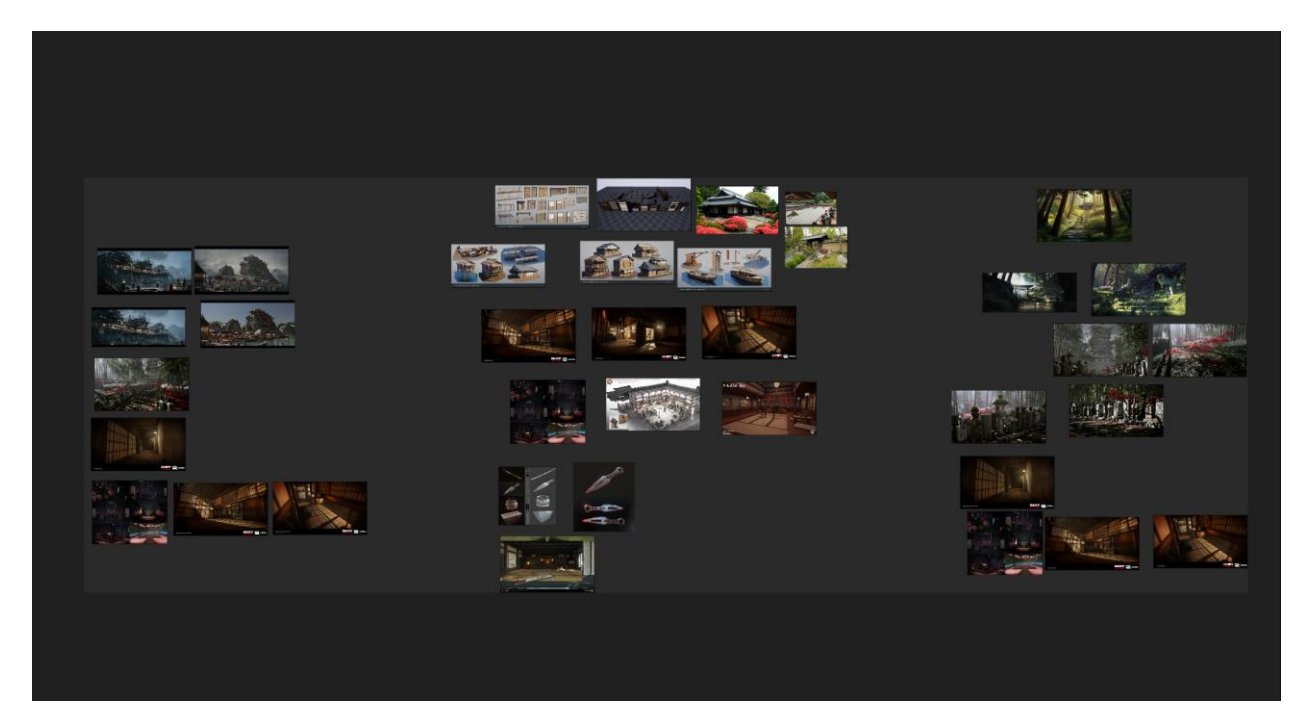

Рисунок 1.1 – Інтерфейс програми PureRef

PureRef також має можливість порівняння декількох зображень в одному вікні, що допоможе зробити порівняння та вибір найкращого варіанту. Вона підтримує зображення різної роздільності та форматів, включаючи JPEG, PNG, BMP, TIFF та GIF. Вона також може відображати відео та 3D – моделі, якщо вони відкриті в вільному програмному забезпеченні. Основна мета PureRef – допомогти художникам та дизайнерам ефективно організувати і відображати їхні зображення – джерела.

#### <span id="page-10-0"></span>**1.2 Огляд Blender**

Blender є вільним та відкритим ПЗ для 3D – моделювання, анімації, рендерингу, монтажу та візуалізації [8]. Має велику кількість функцій та інструментів, включаючи моделювання, текстурування, освітлення, камери, рендеринг, анімацію, експорт та ін. Це можливість для створення візуальних ефектів, фільмів, відеоігор та відеоматеріалів.

Blender підтримує велику кількість форматів файлів, таких як OBJ, FBX, COLLADA, 3DS та багато інших. Вона може використовуватися для візуалізації даних та для роботи в команді, в якості частини більш великого візуального проекту. Вона також має активну спільноту, яка надає підтримку, документацію та додаткові ресурси.

Blender має велику кількість інструментів для моделювання, текстурування, рендерингу, анімації, відеомонтажу та візуалізації. Вона також має множинні відкриті API та скрипти, які дозволяють розробникам розширювати функціональність програми. Завдяки його відкритому вихідному коду, Blender є вільно доступним та відкритим для змін. Його можливості застосовуються у ряді різних галузей, включаючи архітектуру, медіа–індустрію, електроніку, енергетику та відео–ігри.

#### <span id="page-11-0"></span>**1.3 Огляд Bridge**

Quixel Bridge є програмою для менеджменту текстур для візуальних цілей, таких як відеографія та геймдев [2]. Вона допоможе вам зберегти, відсортувати та пошукати текстури, а також відображати перегляд зображень перед їх використанням. Quixel Bridge також може автоматично згенерувати нові текстури на основі існуючих, а також дозволяє вам використовувати вбудовані налаштування текстур або створювати власні.

Quixel Bridge також підтримує взаємодію з іншими програмами для 3D моделювання та рендерингу, такими як 3ds Max, Maya та Blender, дозволяючи вам легко використовувати текстури в ваших проектах. За допомогою вбудованої панелі зображень та функції пошуку, Quixel Bridge дозволяє вам швидко знайти та використовувати текстури в вашому проекті.

Quixel Bridge також має вбудовану функцію редагування, дозволяючи вам змінювати колір, контраст та багато інших параметрів текстур без

використання додаткових програм. Вам не доведеться відкривати інші програми, щоб відредагувати текстуру, все можна зробити в Quixel Bridge.

Окрім того, Quixel Bridge має широкий вибір готових до використання матеріалів та текстур, які можна використовувати у ваших проектах, та дозволяє вам легко зберігати та організовувати свої матеріали та текстури. Усього, Quixel Bridge – це зручна програма для використання текстур у 3D моделюванні, яка дозволяє вам використовувати та редагувати текстури без використання додаткових програм.

#### <span id="page-12-0"></span>**1.4 Огляд Unreal Engine 5**

Unreal Engine 5 – це ігровий движок, розроблений компанією Epic Games. Він використовується для створення ігор, візуальних інтерактивних експериментів та віртуальних реальностей [31]. Unreal Engine 5 відрізняється високою швидкістю та ефективністю, а також великим набором засобів та інструментів для створення реалістичної візуальної графіки та візуальної ефективності.

Unreal Engine 5 підтримує візуальне моделювання у реальному часі та включає в себе відповідні засоби для виконання моделювання механіки, анімації та фізичної інтерактивності. Вона також включає в себе все необхідне для створення зручного робочого процесу, такі як встановлені консольні інструменти, інтерфейс користувача та менеджер асетів. Це дозволяє розробникам сконцентруватись на створенні власної візуальної контенту та програмного коду.

Unreal Engine також має систему звуку, яка включає в себе інструменти для подавлення, усунення ехо та режим віртуальної акустики. Її нова механіка Lumen дозволяє динамічно відтворювати відбірку світла в реальному часі, та можливість візуалізувати віддалену геометрію позволяє розробникам візуалізувати великі віртуальні простори з високою деталізацією.

Це все забезпечує високу якість і реалістичність візуального контенту, який може бути створений за допомогою UE5. На рисунку 1.2 зображена роботи Lumen.

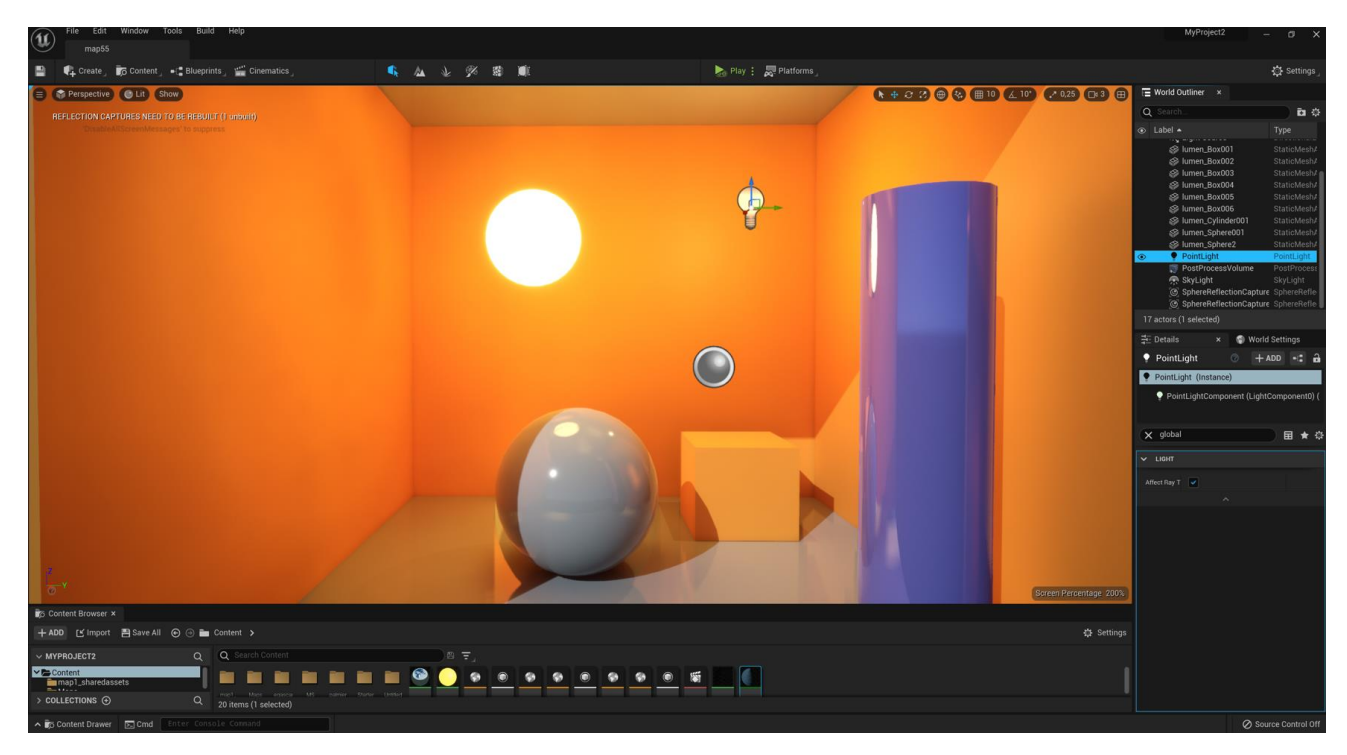

Рисунок 1.2 – Демонстрація роботи Lumen UE5

Unreal Engine 5 також має можливість працювати на великій кількості платформ, включаючи PC, консолі, мобільні пристрої, веб–браузери та багато іншого. Він підтримує популярні формати файлів та стандарти, такі як FBX, Alembic, та OpenEXR. За допомогою можливостей анімації та моделювання, розробники можуть створювати складний візуальний контент з високою деталізацією. Інтегрована система управління версіями дозволяє вести спільну роботу над проектом віддалено. Усього цього допомагає Unreal Engine 5 бути однією з найпопулярніших інструментів розробки для візуальних інтерактивних додатків.

#### <span id="page-14-0"></span>**1.5 Огляд DaVinci Resolve**

DaVinci Resolve – це програмне забезпечення для відеомонтажу, зображення в реальному часі та градієнтажу [4]. Вона використовується для професійної обробки відео та забезпечує широкий набір інструментів для відеомонтажу, градієнтажу та фінального відтворення відео. Він також підтримує багато відео форматів та має простий інтерфейс, який зручно використовувати. На рисунку 1.3 зображено інтерфейс програми DaVinci Resolve.

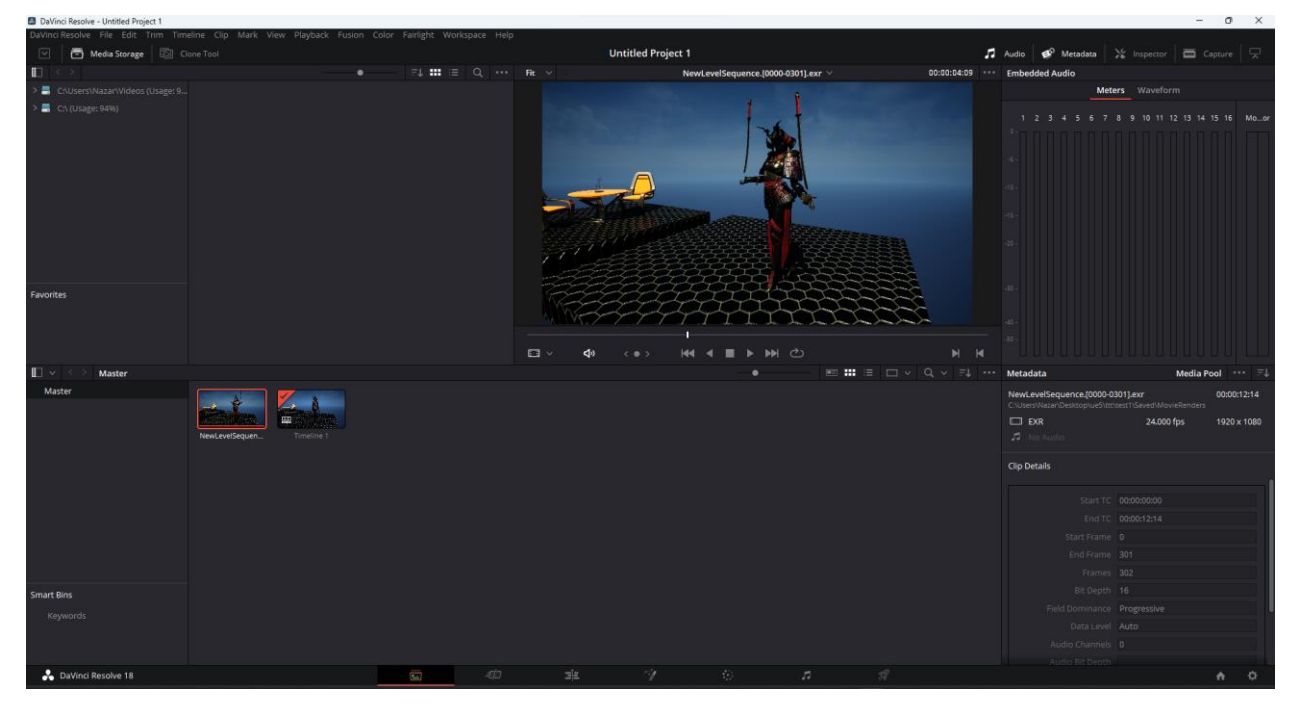

Рисунок 1.3 – Інтерфейс програми DaVinci Resolve

DaVinci Resolve є програмою для монтажу та обробки відео. Ця програма здатна виконувати функції монтажу, кольорової корекції, звукової обробки, візуальних ефектів та декодування. Для професійного використання, DaVinci Resolve має потужний набір інструментів, які дозволяють зробити відео відмінним та професійним.

DaVinci Resolve може працювати з відео різних форматів та медіа, таких як 4K та 8K, RAW, аудіо та зображення. Це також може працювати з багатьма камерами та відео відповідально до стандартів якості. Це дозволяє відеомейкерам додати власний стиль та вираження до своїх відео. DaVinci Resolve може працювати в одиночному режимі, але також підтримує колективну роботу в реальному часі з декількома користувачами одночасно.

Крім того, DaVinci Resolve включає в себе можливості публікації відео в соціальних медіа, таких як YouTube та Vimeo, а також можливість вивантаження відео на диск або інші носії для демонстрації та передачі. Це дозволяє відеомейкерам зберігати власні роботи та публікувати їх в інтернеті в одному місці. У загальному, DaVinci Resolve є програмою, яка допоможе вам виробляти відео на високому рівні.

#### <span id="page-15-0"></span>**1.6 Перегляд доповнень для Blender**

Доповнення для Blender – це додаткові програми та інструменти, які можуть бути встановлені для додаткової функціональності, полегшення роботи та розширення можливостей Blender, відкритого візуального інструменту для 3D моделювання та анімації [6].

• Loop Tools: Loop Tools  $\epsilon$  доповненням для Blender, яке забезпечу $\epsilon$ інструменти для моделювання, такі як різання циклів країв та вигинання. Це дозволяє користувачам швидко та ефективно виконувати ряд популярних моделювальних операцій.

• Node Wrangler: Node Wrangler є доповненням для Blender, яке полегшує роботу з вузлами у Редакторі вузлів. Це включає в себе короткі клавіатурні комбінації та вбудовані функції, які допоможуть користувачам швидше та простіше зробити потрібні зміни.

• TexTools: TexTools є доповненням для Blender, яке додає набір інструментів для текстур. Це включає в себе можливості, такі як автоматичне виправлення відстаней, візуалізація позицій UV та інструменти для редагування текстур.

• Images as Planes дозволяє користувачам імпортувати зображення та використовувати їх як площини в моделях 3D. Це допоможе відтворити необхідну текстуру або зображення на поверхні моделі, та зберегти відповідність між зображенням та 3D – моделлю.

• ANT Landscape: ANT Landscape  $\epsilon$  доповненням для Blender, яке допоможе користувачам швидко та ефективно створювати ландшафти. Це включає в себе генератор вершин, налаштування висот та настроювання матеріалів для ландшафту.

• BlenderKit: BlenderKit  $\epsilon$  доповненням для Blender, яке надає доступ до великої бібліотеки асетів, таких як 3D–моделі, текстури, матеріали та додаткові елементи. Це допоможе користувачам швидко та легко знаходити та використовувати відповідні асети для своїх проектів.

Використання кожного доповнення залежить від потреб та вимог користувача. Деякі користувачі можуть часто використовувати "Loop Tools" для полегшення моделювання та прискорення роботи, інші можуть використовувати "Node Wrangler" для полегшення роботи з вузлами у візуальних ефектах, тоді як інші можуть часто використовувати "ANT Landscape" для створення ландшафтів та "BlenderKit" для доступу до великої бібліотеки асетів.

#### <span id="page-16-0"></span>**1.7 Опис функціоналу програми Blender**

Blender є вільним і відкритим софтом для 3D–моделювання, анімації, візуалізації та композитингу [7]. Його функціонал включає:

• 3D моделювання: від простої форми до складних об'єктів можна моделювати в Blender з використанням різних технік, таких як вершинний редагування, поверхневе редагування, скульптуринг.

• Анімація: Blender має великий інструментарій для анімації, включаючи ключові кадри, криві, дублювання об'єктів, автоматичне управління м'язами.

• Візуалізація: Blender може використовуватися для створення фотореалістичної візуалізації в 3D, використовуючи фізичне освітлення та прозорість.

• Композитинг: Blender містить потужний композитор, який дозволяє відображати 3D–сцену.

Blender має великий функціонал анімації, який включає можливість відображення руху об'єктів та зміни їхнього вигляду. В програмі можна використовувати різні методи анімації, такі як керування ключовими кадрами, траекторії здвиження та складні механічні відносини. Також Blender підтримує відображення плавних переходів між позами, які можуть бути створені за допомогою кривих відповідності. Для управління анімацією в Blender доступні графічні інтерфейси, такі як Dope Sheet, Action Editor та Graph Editor. На рисунку 1.4 зображено інструмент Graph Editor.

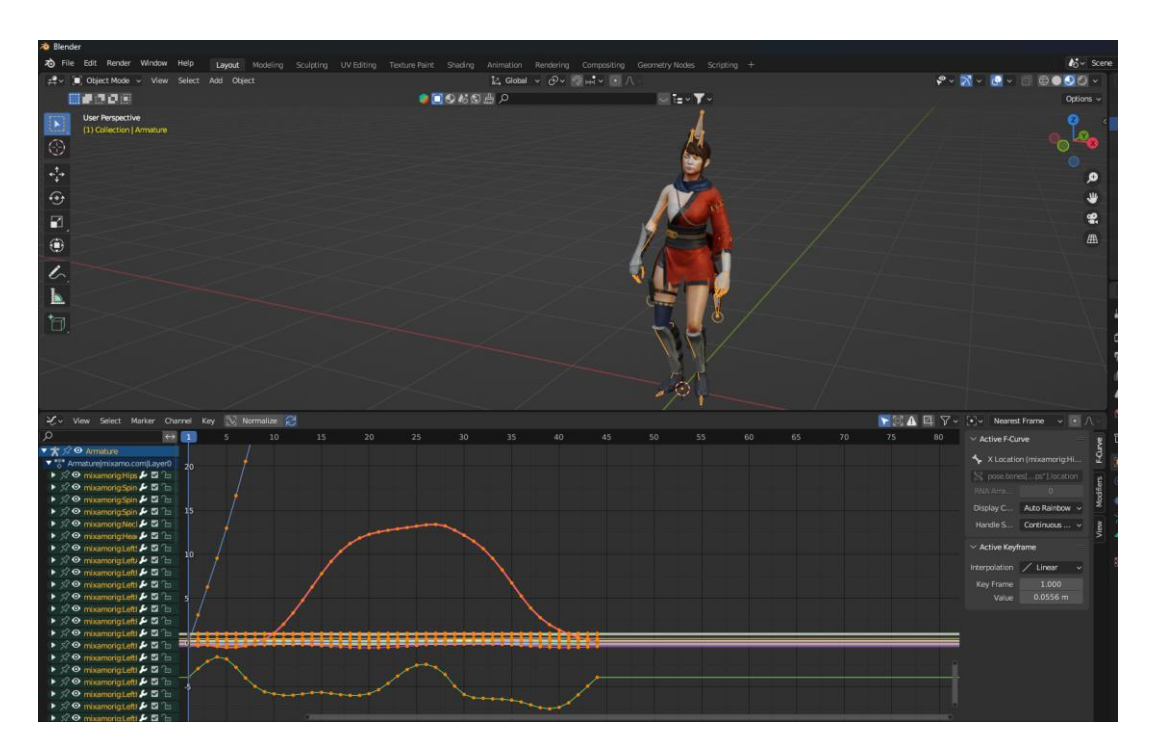

Рисунок 1.4 – Вкладка Graph Editor для редагування кадрів анімації

Blender має широкий функціонал для 3D моделювання, включаючи [1]:

• Моделювання поверхонь та об'єктів за допомогою різних інструментів, таких як формування, видалення, заморожування, злиття тощо

• Підтримка для багатьох типів геометрії, включаючи сітки, поверхоні NURBS та меші.

• Можливість використання скруглення, ескізів та відступів для створення складних форм.

• Підтримка для роботи з багатьма вершинами, ребрами та гранями одночасно.

• Інструменти для дослідження та проектування моделей, такі як відображення скелету та анатомії, візуалізація напрямків векторів та тестування на колізії.

Blender має широкий функціонал візуалізації, створення реалістичних матеріалів та текстур, відображення освітлення та візуальну відтворення ефектів, таких як дощ, туман та пар. Візуалізація у Blender також включає візуальну передачу камери та позиціонування камери у сцені.

Blender має широкий функціонал композитингу, в тому числі:

• Об'єднання відео та зображень: Ви можете об'єднати відео, зображення, текст та аудіо у один фільм або презентацію.

• Налаштування слоїв: Ви можете налаштовувати різні слої та накладати їх один на одного, для створення багаторівневих композицій.

• Налаштування ефектів: Blender має велику кількість вбудованих ефектів, таких як затемнення, згладжування, розмиття та інші, які ви можете застосовувати для поліпшення візуального враження вашого композиту.

• Налаштування камери та світла: Blender дозволяє вам налаштовувати положення, фокус та напрямок камери, а також налаштовувати вид відрізняючись від відомостей про світло.

Розробники можуть створювати та експортувати візуальні рендери для дальшого використання у рекламі, відео та кіно.

#### <span id="page-19-0"></span>**1.8 Опис функціоналу програми Unreal Engine 5**

Unreal Engine 5 (UE5) – графічною платформою та зручним інструментом для розробки відеограм, відеоігор, віртуальних реальностей та доповненої реальності [9]. Вона включає в себе великий набір потужних інструментів, таких як:

• Динаміка та рух: UE5 пропонує можливості для створення реалістичних фізичних ефектів, таких як сили та маса в віртуальному середовищі.

• Графіка та візуалізація: UE5 використовує методи високоефективної візуалізації, такі як Nanite та Lumen, для досягнення високоякісної графіки у віртуальному середовищі.

• Редагування та анімація: UE5 має задоволення від засобів редагування та анімації, які дозволяють розробникам зручно створювати та керувати рухом об'єктів у віртуальному просторі.

Unreal Engine 5 включає потужну функціональність для динаміки та руху об'єктів у віртуальному середовищі. Це включає можливості такі як: реалістичне відтворення фізики, підтримку каскадної фізики, редагування руху за допомогою ключових кадрів, підтримку фізичного анімаційного здвиження та багато іншого. Це дозволяє розробникам створювати більш реалістичні та динамічні віртуальні середовища.

Unreal Engine 5 має високоякісний функціонал графіки та візуалізації, який включає в себе технології такі як Nanite, Lumen, технологія освітлення та візуалізація води. Nanite дозволяє розробникам завантажувати великі та детальні 3D–моделі без втрат якості, а Lumen дозволяє реалістично відтворювати динамічне освітлення у віртуальному середовищі. Також UE5 має засоби для створення фотореалістичних візуалізацій та відео якістю відеокарт.

Unreal Engine 5 має розширений функціонал редагування та анімації, в тому числі:

• Інтегрований візуальний редактор анімації.

• Можливість використання для анімації декількох джерел даних, таких як кінематографія, керування зовнішніми пристроями, скелетна анімація та моторні імпульси.

• Можливість створення та керування високоякісними динамічними ефектами, таких як частинки, дим, вода та вогонь.

• Подобається підтримка відеокадрів, текстур, аудіо та матеріалів в процесі редагування анімації.

#### <span id="page-20-0"></span>**1.9 Висновок до першого розділу**

В першому розділі кваліфікаційної роботи розглянуто програмне забезпечення для розробки кінематографічного трейлера, серед яких було вибрано Blender, Unreal Engine 5, DaVinci Resolve, PureRef. Дані програмні продукти дозволити виконати поставлені задачі для розробки cinematic trailer.

PureRef для збору референців та комфортного та швидкого працювати з ними. Quixel Bridge використовується для збору матеріалів та 3D асетів. Blender для розробки 3D моделей і роботи з текстурами. UE5 використовується для збирання фінальної сцени, анімації та рендерингу. DaVinci Resolve для відеомонтажу, градієнтажу та фінального відтворення відео.

#### <span id="page-21-0"></span>**РОЗДІЛ 2. ПРОЕКТУВАННЯ ТА РЕАЛІЗАЦІЯ CINEMATIC TRAILER**

#### <span id="page-21-1"></span>**2.1 Підбір референсів та формування концепту**

Підбір референсів є важливим етапом у створенні CINEMATIC TRAILER, оскільки він допомагає знайти інспірацію, визначити стиль, композицію та естетику трейлера [18]. Пошук референсів з різних джерел дозволяє нам ознайомитися з візуальними та наративними елементами, які відповідають жанру або тематиці трейлера.

Формування концепту є наступним кроком після підбору референсів [29]. Цей етап дозволяє визначити головну ідею, сюжетні елементи та повідомлення, які ми хочемо передати через трейлер. Також формування концепту включає визначення структури трейлера та настрою, які допомагають створити цілісну історію.

Крім сюжетних елементів, важливо визначити повідомлення, яке ми хочемо передати глядачам через трейлер. Це може бути піднесення адреналіну, таємничість, розкриття характерів чи емоційна зворотність. Формулюючи повідомлення, ми вирішуємо, який настрій має переважати в трейлері і як ми хочемо, щоб глядачі реагували на нього.

Важливим елементом концепту є визначення структури трейлера. Вирішується який буде початок, розвиток та кульмінація, які сцени або моменти будуть використані для захоплення уваги глядачів та побудови напруги.

Реалізація CINEMATIC TRAILER є важливим етапом, де ми використовуємо підготовлені референси та концепт для створення візуально що захоплює трейлера. Для ефективної роботи з референсами та збереження організованого процесу розробки використовується програма PureRef.

Першим кроком є завантаження зібраних референсів у програму PureRef [21]. Референси можуть бути зображеннями, фотографіями, концепт – артами, відео та іншими візуальними матеріалами. Їх можна організувати у відповідні

колекції або дошки для зручного доступу та перегляду під час розробки трейлера. На рисунку 2.1 зображено початковий вигляд дошки в PureRef.

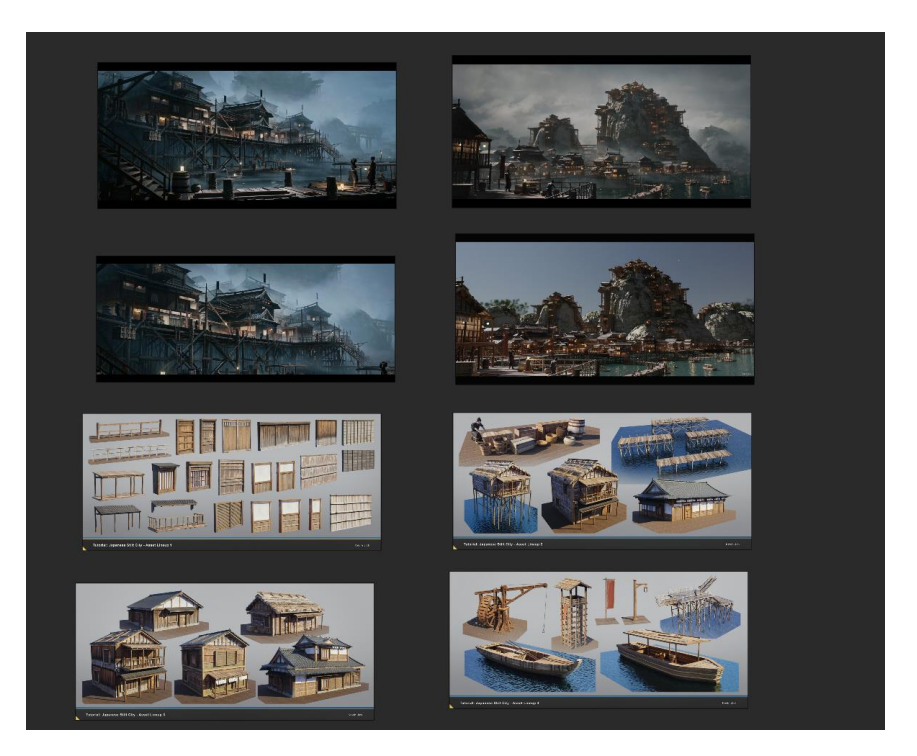

Рисунок 2.1 – Дошка з референсами в PureRef

Референси слугують джерелом натхнення та допомагають визначити візуальний стиль, композицію, кольорову палітру та освітлення трейлера. Можна використовувати референси для створення ключових кадрів, ефектних сцен, а також для відтворення певних настроїв та емоцій в трейлері.

За допомогою PureRef можна використовувати референси як орієнтир під час розробки візуальних ефектів, моделей персонажів, сцен та інших елементів трейлера. Референси допомагають нам забезпечити візуальну послідовність та забезпечити високу якість виконання.

Важливо залишатися творчими та вносити особистий стиль у використання референсів. Ми можемо адаптувати референси, комбінуючи їх елементи, змінюючи кольори, розміри, додавати власні деталі, щоб створити унікальний візуальний образ, який відповідає задуманому концепту трейлера.

Протягом розробки трейлера важливо періодично переглядати та оновлювати референси в PureRef. Можуть з'являтися нові ідеї, або потреба в

зміні візуального стилю, тому важливо мати можливість оновлювати та адаптувати референси за потреби. На рисунку 2.2 зображено фінальний вигляд дошки PureRef.

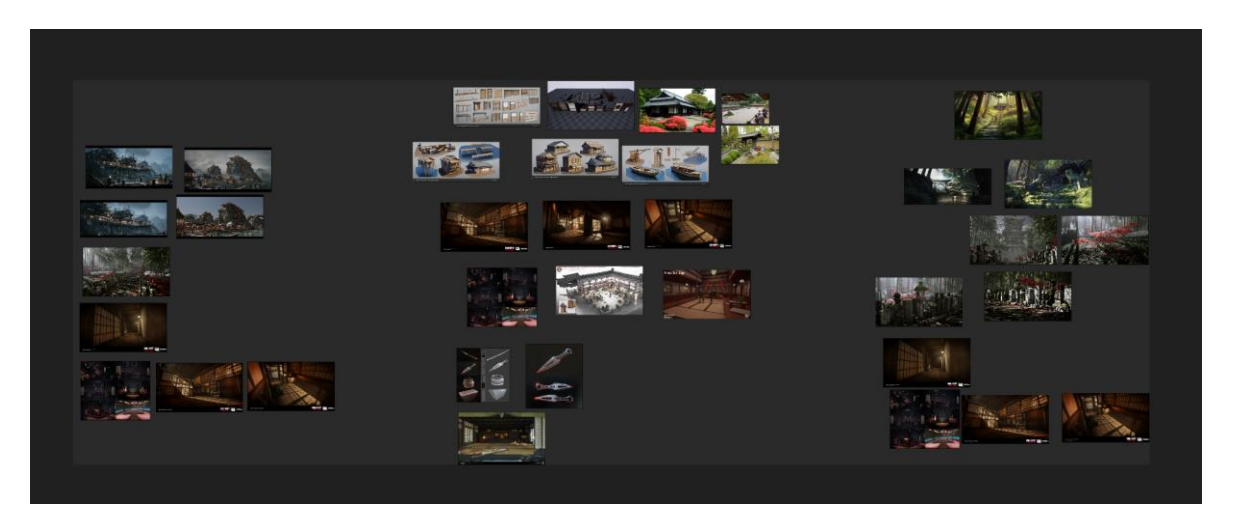

Рисунок 2.2 – Фінальна дошка PureRef

Реалізація CINEMATIC TRAILER з використанням PureRef дозволяє нам ефективно використовувати зібрані референси та відтворити бажаний візуальний стиль і настрій в трейлері. Це допомагає створити захоплюючий та привабливий трейлер, який зацікавить аудиторію та викличе бажану реакцію.

#### <span id="page-23-0"></span>**2.2 Пошук асетів та розробка моделе**

Підбір відповідних асетів є ключовим етапом в створенні трейлера. Основні кроки для ефективного підбору асетів потрібно розуміння жанру та настрою трейлера допоможе вам зорієнтуватись у виборі асетів [15]. Наприклад, для науково–фантастичного трейлера можуть бути підходящими космічні кораблі, майбутні міста та розкішні ефекти, тоді як для драматичного трейлера можуть бути потрібні емоційні персонажі та реалістичні середовища. Вивчення референсів допоможе отримати візуальний контекст і ідеї для асетів. Досліджуйте фільми, відеоігри, фотографії, концепт–арт та інші джерела.

При підборі асетів важливо враховувати технічні обмеження проекту. Наприклад, якщо є обмеження щодо ресурсів, потрібно вибрати асети з меншою кількістю полігонів або роздільною здатністю текстур. Деякі асети можуть мати обмеження щодо комерційного використання або вимагати зазначення авторства.

Для початку роботи з Quixel Bridge у Blender потрібно встановити відповідний адон [16]. Ось декілька кроків, які необхідно виконати для успішної установки [20]:

• Завантажте Quixel Bridge: Перейдіть на офіційний веб-сайт Quixel (quixel.com) і завантажети останню версію Quixel Bridge.

• Встановіть Quixel Bridge: Після завантаження виконайте інсталяційний файл Quixel Bridge та дотримуйтеся інструкцій для завершення процесу встановлення.

• Запустіть Blender: Перейдіть до запуску програми Blender.

• Відкрийте налаштування Blender: У верхньому меню Blender виберіть "Edit" (Редагувати) і перейдіть до "Preferences" (Налаштування).

• Відкрийте вкладку "Add–ons" (Додатки): У бічній панелі виберіть вкладку "Add–ons" (Додатки).

• Встановіть адон Quixel Bridge: У правому верхньому куті вкладки "Add–ons" знайдіть поле пошуку і введіть "Quixel". З'явиться адон " Megascans Plugin". Встановіть прапорець поруч з ним для активації адону.

• Збережіть налаштування: Клікніть на кнопку "Save Preferences" (Зберегти налаштування) для збереження змін.

На рисунку 2.3 зображено вікно Preferences.

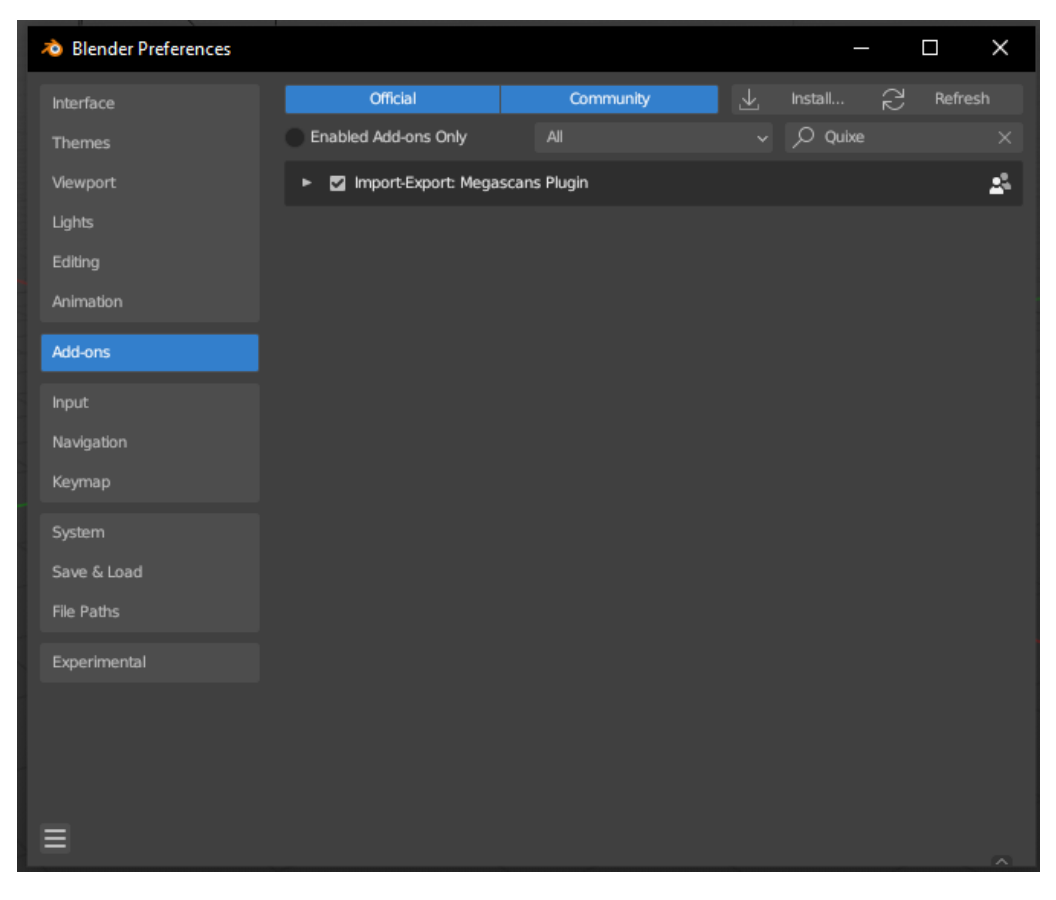

Рисунок 2.3 – Вікно Preferences

Тепер ви готові до роботи з Quixel Bridge у Blender та використовувати його для пошуку та імпорту асетів у ваш проект трейлера.

Використовуйте ключові слова, фільтри та категорії для звуження результатів пошуку і знаходження потрібних елементів. Після виконання пошуку можна переглянути попередній перегляд асетів, що відповідають вашим критеріям. Оцініть якість, деталізацію, текстури та інші характеристики кожного асету. Оберіть потрібні асети зі списку результатів пошуку. Зверніть увагу на їхню сумісність з вашою робочою платформою, ліцензійні умови та доступні формати файлів. Після вибору асетів ви можете завантажити їх на свій комп'ютер, використовуючи вбудовану функцію Quixel Bridge. На рисунку 2.4 зображено меню Local у програмі Quixel Bridge.

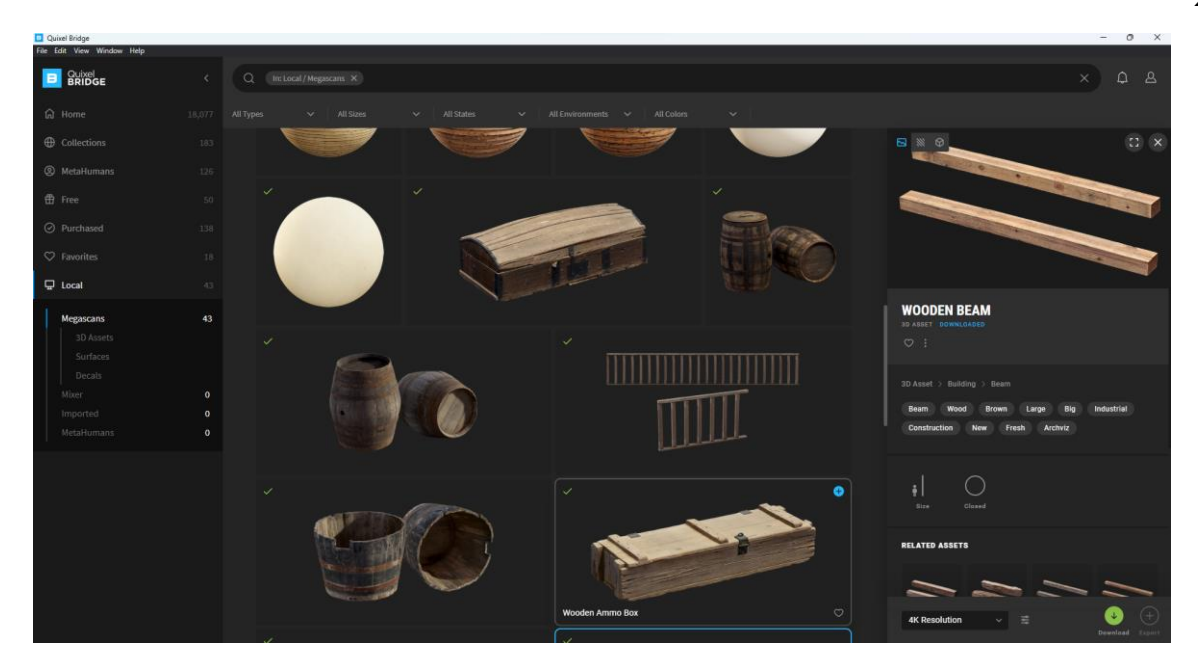

Рисунок 2.4 – Меню Local у програмі Quixel Bridge

Пам'ятайте, що деякі асети можуть бути платними, тому переконайтеся, що ви маєте відповідні ліцензії або підписку. Після завантаження асетів ви можете імпортувати їх у вашу робочу область, таку як 3D – редактор, для подальшого використання. Дотримуйтеся інструкцій та рекомендацій, щоб правильно імпортувати та налаштувати асети у вашому проекті. Quixel Bridge є потужним інструментом для підбору, перегляду та завантаження асетів для вашого трейлера. Він дозволяє значно полегшити процес пошуку та імпорту асетів, що відповідають вашим потребам і допомагають створити вражаючий і професійний трейлер.

Після успішної установки адону Quixel Bridge можна приступити до підготовки сцени та імпорту асетів. Вони будуть автоматично розміщені у вашій сцені, готові для подальшого використання. На рисунку 2.5 зображено експортована модель з Quixel Bridge в Blender.

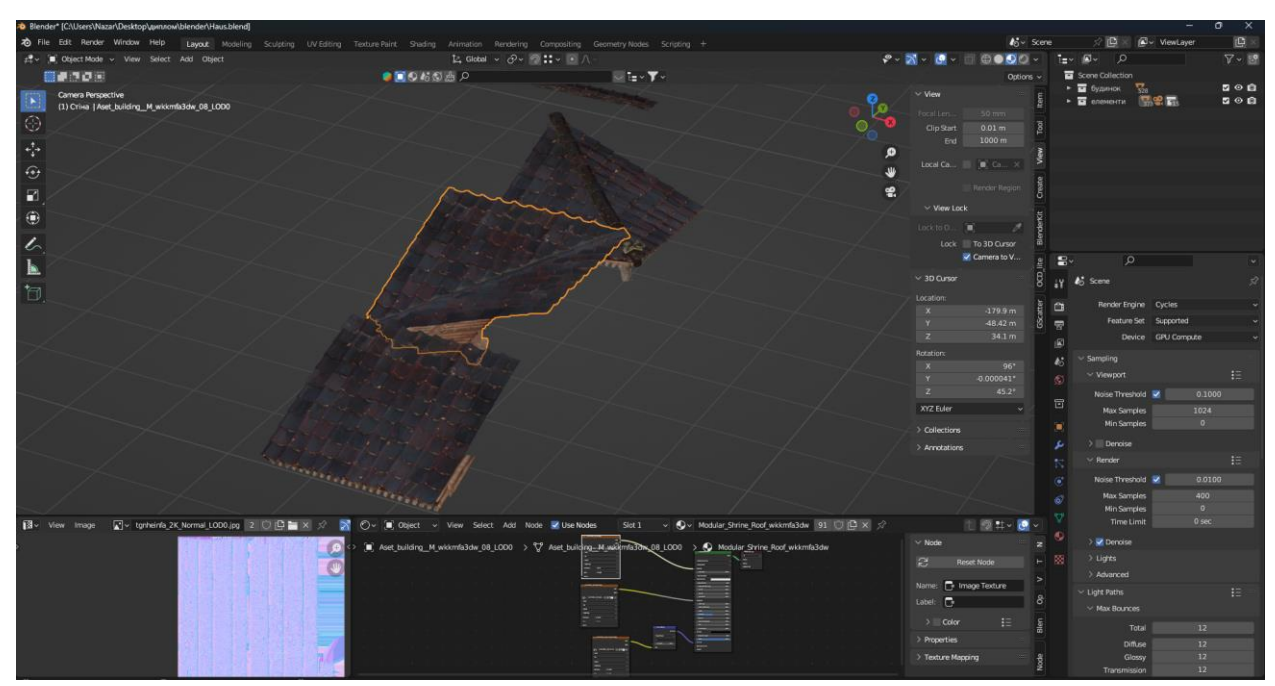

Рисунок 2.5– Модель даху в Blender

Цей процес дозволяє імпортувати асети з Quixel Bridge безпосередньо до Blender і використовувати їх для створення вражаючого трейлера. Асити допомагають скоротити час при розробці проекту, але всіх асетив які потрібні для трейлеру нема або вони в поганій якості тому потрібно моделювати. В Quixel Bridge не було готових будинків в японському стилі.

Перш ніж почати моделювати 3D моделі в Blenderi треба зрозуміти в яких цілей вини будуть використовуватись, це впливай на методи моделювання, текстурування та UV – розгортку [34]. В даній кваліфікаційні роботі розробляється трейлер тому в деякими етапами можна знехтувати.

Моделювання в Blenderi буде наведено приклад на створені будинків як загальне поняття роботи з програмою. Першим ділом потрібно розібратися в метриках які будуть використовуватись в проекті, це потрібно для того щоб зберегти пропорції при моделюванні щоб об'єкти виглядали більш реалістичними. Метрики в проектах це висота стін, дверей, ріст персонажів і інш. Після того, як було затверджено метрики починається робота над елементами будинку, для зручності будинок буде складаться з окремих деталей, а не моделюватися окремим цільним елементом. Цей спосіб

допоможе в майбутньому зробити більше варіативносте будинку за короткий час.

Першою елементом буде стіна як основа будинку. Сам процес моделювання стіни є одним з найпростіших. Більшість стіни складається з кубу. Висота 2.1 м, товщина 0.153 м, ширина 2,8 м. На рисунку 2.6 зображено розмір куба.

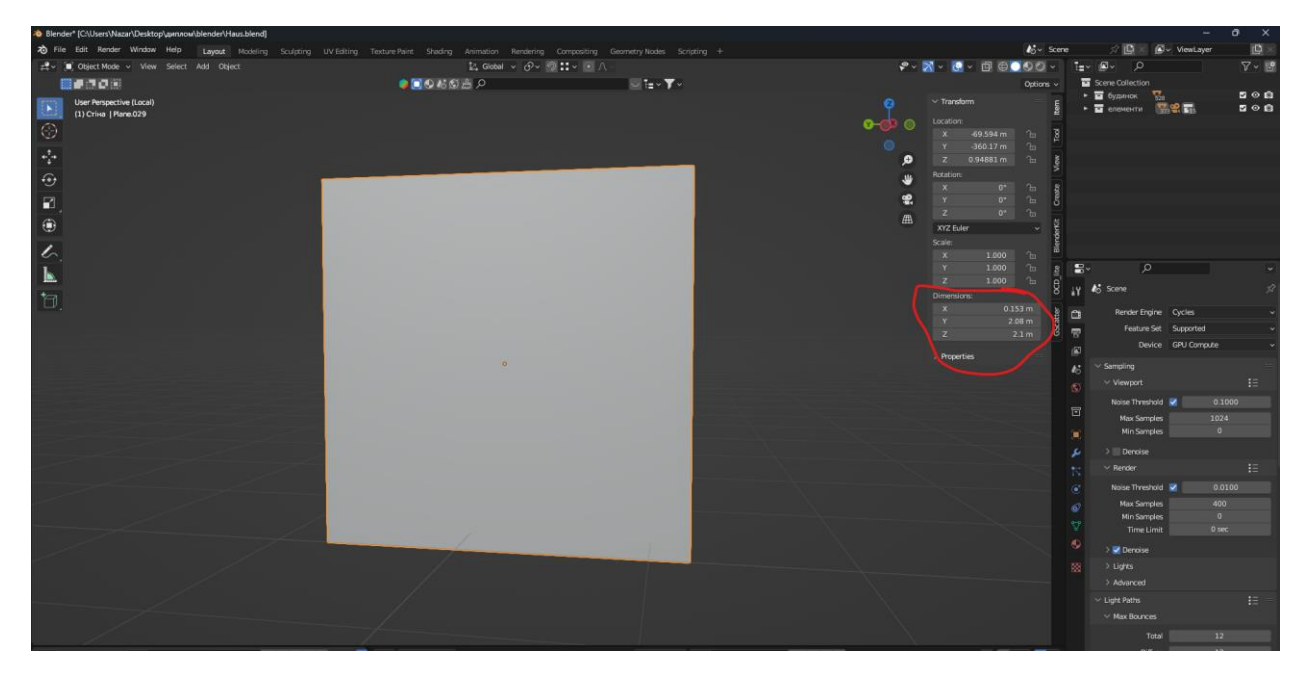

Рисунок 2.6 – Куб у Blender

Після налаштування базової форми потрібно перейти в режим Edit Mode для подальшої роботи з елементом [5]. За допомогою Loop Cat добавляємо ребра до моделі. Багато нових ребер непотрібно, чи менше полігонів в елементі тим простіше з ним працювати. Потім вибираємо потрібні face, але перед тим нажинаємо цифру 3 на клавіатурі, щоб можна було виділяти face. Після виділення використовуємо Extrude який дозволяє видавлювати геометрію. Після видавлення геометрії використовуємо Bevel він дозволяє зшаровувати ребра об'єкта, що створює м'які переходи між ними та додає додаткову геометрію, кількість геометрі можна редагувати. Після згладжування елемент майже готовий потрібна припинити матеріали який був імпортований з Quixel Bridge. Але перед тим потрібно зробити UV карту. В Edit Mode наживаємо клавішу 2,а потім U. В відкритому миню вибираємо Smart UV Project, а потім Cube Projection. Blender сам згенерує UV карту, вона не буде ідеальною, але нам і така підійде оскільки вона підходить для швидкої роботи текстурами. Приміряємо матеріали до нашої стіни. В Material Properties вибирає потрібний матеріал. На рисунку 2.7 зображено вибір матеріалу в Material Properties.

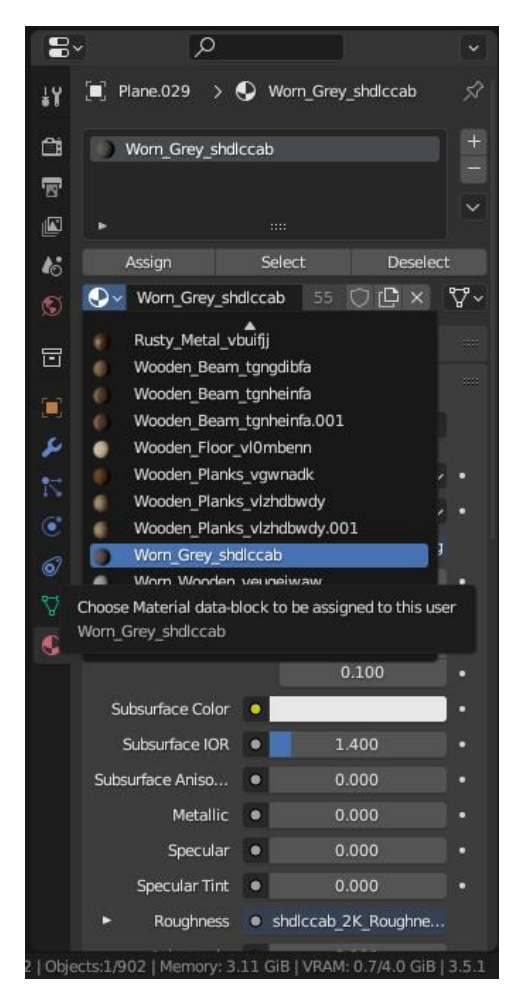

Рисунок 2.7 – Меню Material Properties у Blender

В результаті всіх проведених дій повинна вийти найпростіший елемент стіни. Щоб побачити матеріал на стіні потрібно перейти в режим відображення Material Preview. На рисунку 2.8 зображено 3D модель стіни.

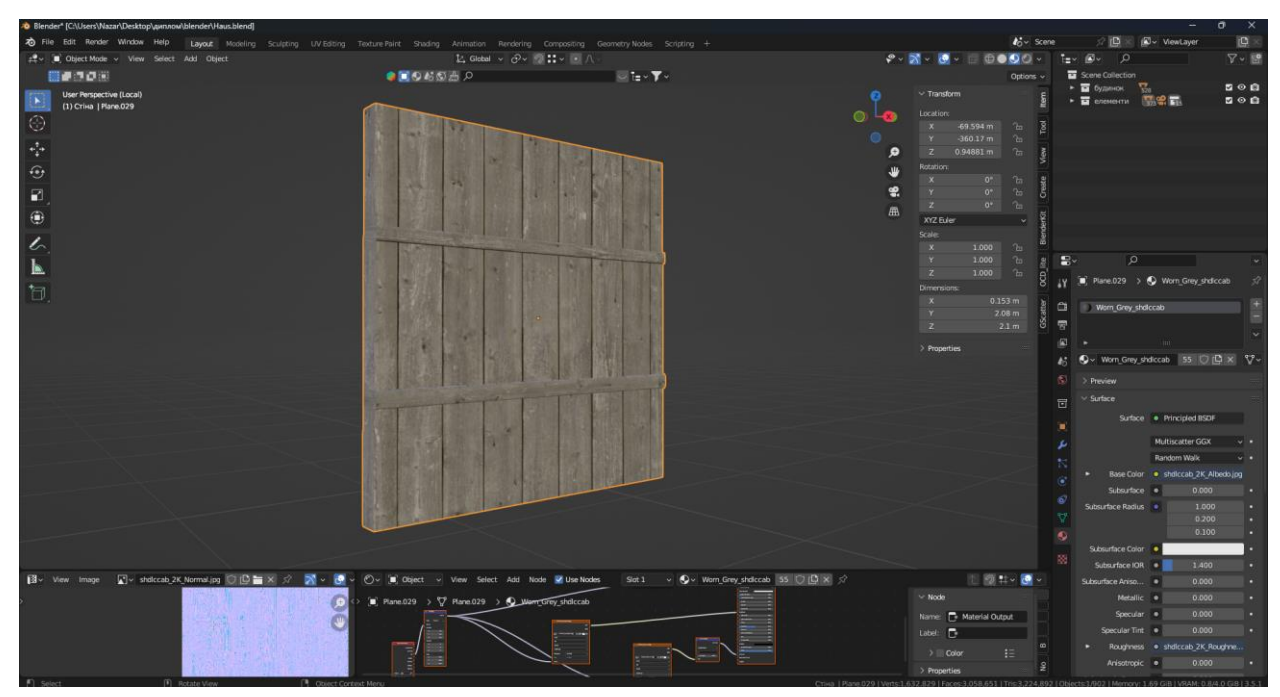

Рисунок 2.8 – Меню стіна Blender

Процес моделювання дверей похожий стіни різниця в тім що двері складаються з більшої кількості елементів. А саме основна частина, зовнішня частина та внутрішня. На рисунку 2.9 зображено 3D модель дверей.

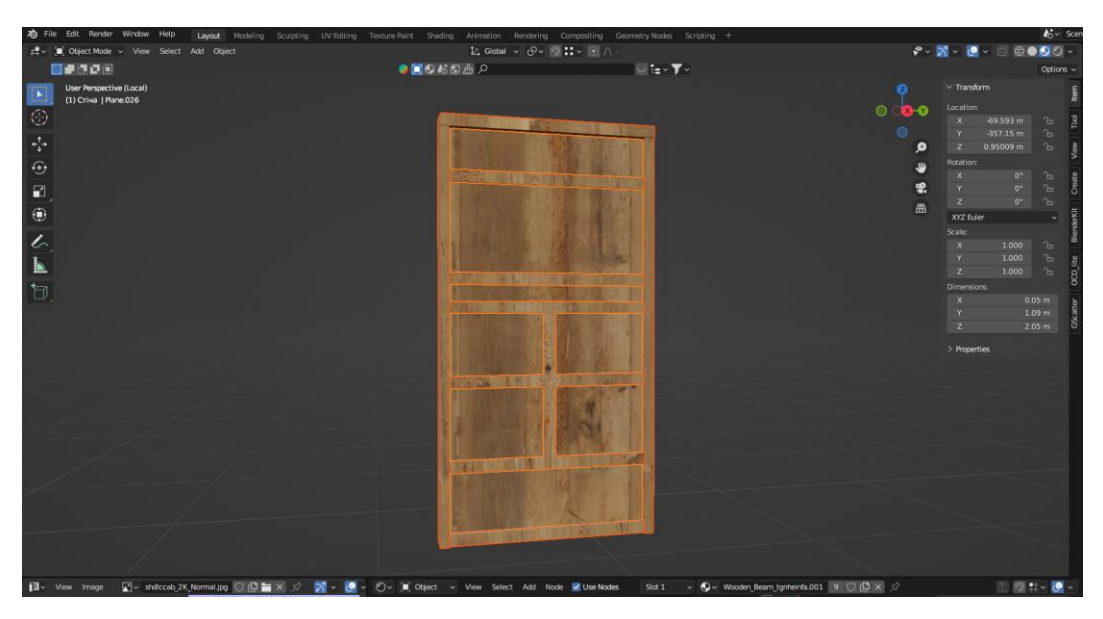

Рисунок 2.9 – меню дверей Blender

Для об'єднання використовуються комбінація клавіш "CTRL+J" [33]. Також потрібно звернути увагу на параметер Scale в всіх строках має бути значення 1. Якщо там якесь інше значення то потрібно нажати комбінація

клавіш "CTRL+A" і вибрати пункт ALL Transforms. Також потрібно звинути увагу на модифікатори вони всі повині бути пристосований перед експортом моделі.

Коли вже зроблено пару варіацій стін, дверей, вікон то можна приступати до збору будинка. Комбінацією клавіш "Shift+D" робимо копію обєктів які були виділені також бажано нові обєкти перемістити в окрему колекцію за допомогою комбінації клавіш "Shift+M". За допомогою переміщання, повороту, копіювання збираємо пару різних будинків. На рисунку 2.10 зображено 3D модель будинків.

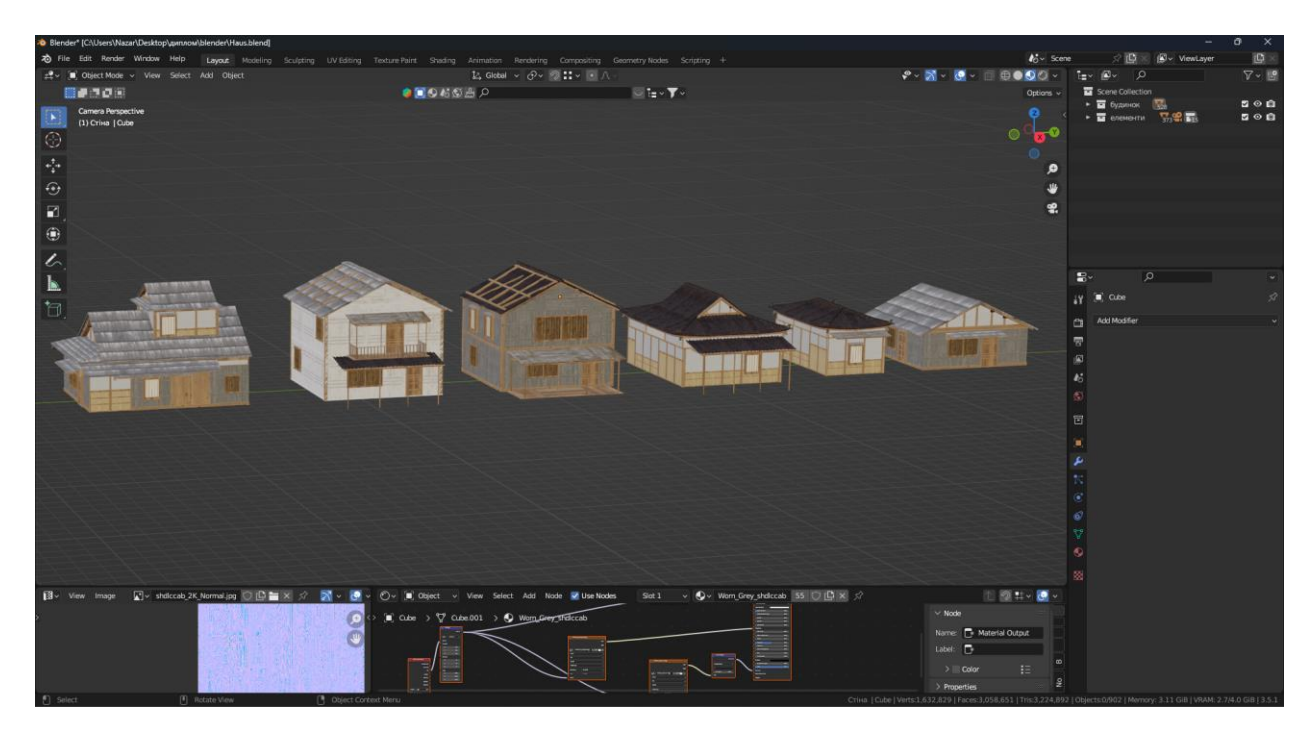

Рисунок 2.10 – Будинки в Blender

Наступним кроком потрібно настроїти параметри експорту [23]. Першим ділом елемент що експортується на повинен мати проблеми з нормалями. В Blender проблему з нормалями на наших моделях не так видно, але в UE5 вона на лице тому потрібно перевірити нормалі, нам потрібно включити режим відображення нормалей Fase Orsentation немає бути червоні елементи [11]. Якщо вони є, то потрібно виправити. На рисунку 2.11 зображено проблема з нормалях.

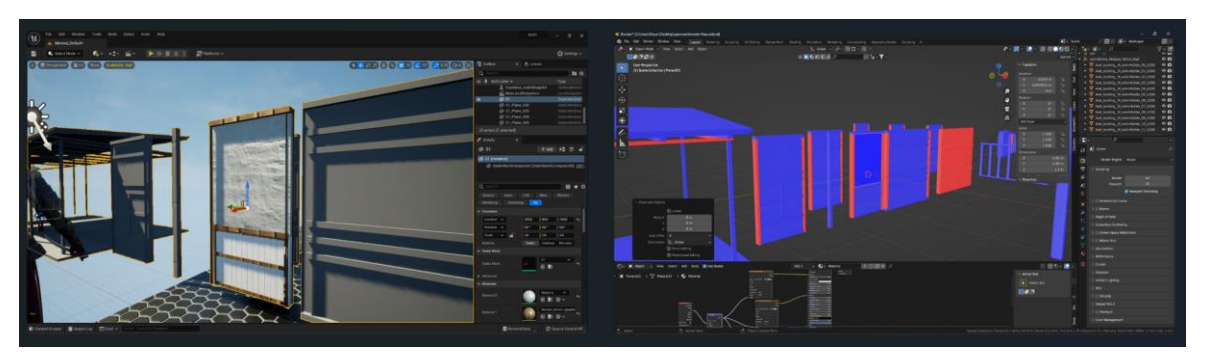

Рисунок 2.11 – Відображення нормалей в різних програмах

Наступник роком потрібно експортувати моделі із Blendera в UE5. Перехід на UE5 потрібен для швидкого рендеру сцени порівняно з Blender рендер набагато швидший. Відкриваємо вкладку File потім Export і FB. Перед експортом потрібно перемістити об'єкт або гупу об'єктів в центр світу у Blender перевірити значення масштабу та нормалі, а також застосувати всі модифікатори а також не забирати виділення з елементів які потрібно експортувати. На рисунку 2.12 зображено настройки експорту які були в проекті.

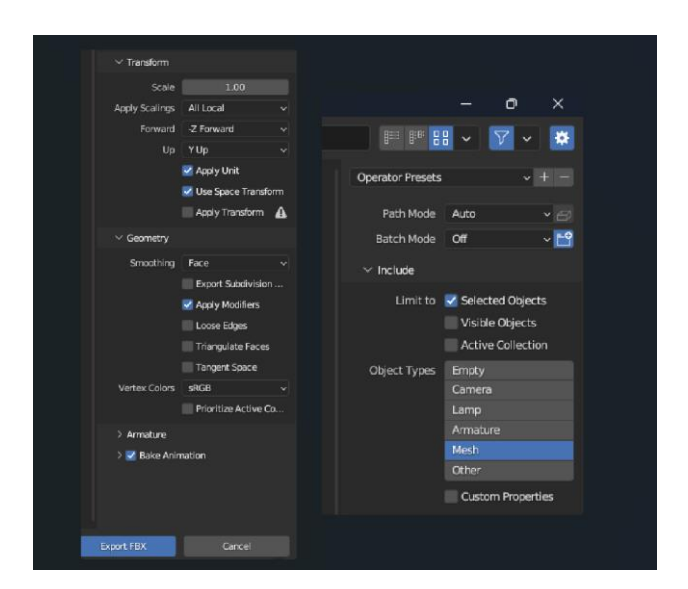

Рисунок 2.12 – Настройки експорту в Blender

Після розробки та експорту моделей з Blender можна переходити до роботи з UE5 для компонування сцени та настройка анімації. У додатку Б подано таблицю з порівнанням швидкості рендеру UE5 та Blender.

#### <span id="page-33-0"></span>**2.3 Компонування сцени та настройка анімації**

Запускаємо UE5 та настроюємо її для розробки трейлеру. Вибираємо відповідний заготовлений самою програмою проект для роботи над трейлером [24]. Правильно вибраний проект може зекономити час роботи, а також настройку самого проекту оскільки будуть активовані вже вбудовані плагіни які пришвидшать роботу. Вмикати Starter Content непотрібно, бо в нім нема нічого необхідного яке б знадобилося в проекті, а розмір самої папки проект стане більший. На рисунку 2.13 зображено етап створення проекту.

| $\overline{\mathbf{u}}$ |                                                                                           | <b>Unreal Project Browser</b>                               | $\Box$<br>$\times$                                         |  |
|-------------------------|-------------------------------------------------------------------------------------------|-------------------------------------------------------------|------------------------------------------------------------|--|
|                         | <b>RECENT PROJECTS</b>                                                                    | Blank<br><b>DMX</b><br>InCameraVFX<br>Virtual<br>Production | ā                                                          |  |
|                         | <b>GAMES</b><br><b>URTESY OF BIGHTEES</b>                                                 |                                                             | <b>Blank</b><br>Blank template with minimal functionality. |  |
|                         | FILM / VIDEO &<br><b>LIVE EVENTS</b><br><b>ARCHITECTURE</b>                               | nDisplay                                                    | <b>Project Defaults</b><br>Starter Content                 |  |
|                         | <b>ERRARI S.P.A.</b><br><b>AUTOMOTIVE</b><br><b>PRODUCT DESIGN &amp;</b><br>MANUFACTURING |                                                             | Raytracing                                                 |  |
|                         | <b>SIMULATION</b>                                                                         |                                                             |                                                            |  |
|                         | Project Location C:\Users\Nazar\Desktop\ue5                                               |                                                             | Project Name Paragon<br>in.                                |  |
|                         |                                                                                           | <b>Company</b>                                              | Cancel<br>Create<br>14. P. P. P                            |  |

Рисунок 2.13 – Вибір проекту в UE5

Першим кроком потрібно пройти етап блокінгу в Unreal Engine 5 це важливим етапом при створенні трейлера, коли використовуємо моделі, що були створені в Blender і експортовані у форматі FBX. На цьому етапі створюємо просту геометричну структуру, яка допомагає нам відображати основну композицію та розміщення об'єктів у сцені трейлера [25].

Починаємо з імпорту моделей з Blender до Unreal Engine 5. Потрібно переконатися, що моделі коректно імпортуються та зберігають свої розміри та пропорції. Потім створюємо нову сцену або відкриваємо існуючу для розміщення цих моделей. На рисунку 2.14 зображено експортовані моделі в UE5.

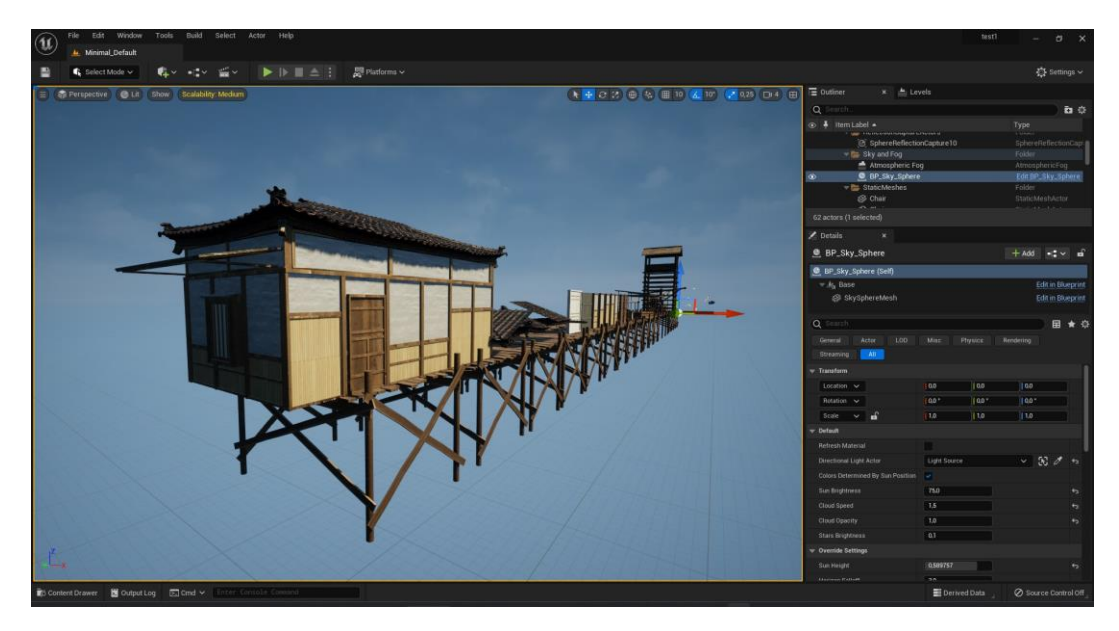

Рисунок 2.14 – Експортовані моделі в UE5

У цьому етапі замінюється прості примітиви, що були використані на етапі блокінгу, на імпортовані моделі з Blender [22]. Це дозволяє побачити реалістичний вигляд об'єктів у сцені трейлера та їх взаємодію з оточуючим середовищем. Ми розміщуємо моделі відповідно до їхнього призначення та створюємо загальну композицію сцени трейлера.

Розміщення камери та освітлення є також важливою частиною етапу блокінгу. Ми встановлюємо камеру з потрібного ракурсу та кадрування, щоб зафіксувати відповідні кадри для трейлера. Етап блокінгу також може включати перевірку руху та камери. Ми можемо виконати тестове програвання сцени, спостерігаючи за рухом моделей та камери, щоб переконатися, що вони відповідають нашим вимогам для трейлера.

В цілому, етап блокінгу в Unreal Engine 5 для створення трейлера допомагає нам встановити основну композицію та розміщення об'єктів,

визначити ракурси камери, а також протестувати рух та камеру. Це становить основу для подальшого розвитку трейлера, де ми можемо додати більше деталей, ефектів та візуального полірування. На рисунку 2.15 зображено проект після етапу блокінгу.

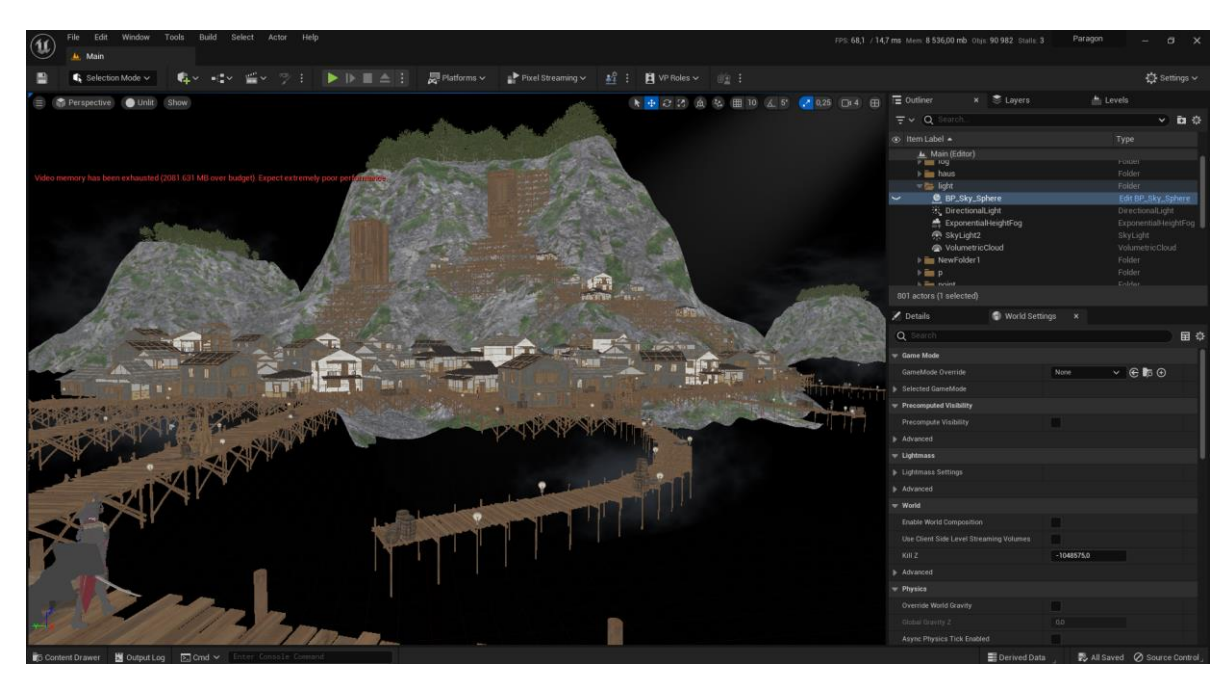

Рисунок 2.15 – Позиціонування асетів

Наступним кроком є робота з освітленням за допомогою BP\_Sky\_Sphere, фахівець отримує можливість створювати захоплюючі ефекти освітлення для трейлерів [26]. Використовуючи цей інструмент, можна контролювати кольори, інтенсивність та напрямок світла, створюючи бажану атмосферу для кожної сцени.

Використання BP Sky Sphere дозволяє застосовувати реалістичні техніки освітлення, які додають життя до трейлерів. М'яке, розсіяне світло підкреслює деталі об'єктів і надає їм обсягу, а спрямований світло створює динамічні ефекти та підсвітку.

Завдяки BP Sky Sphere можна також працювати зі світловими ефектами, такими як промені сонця або світлові плями, що додають реалізму та глибини до сцен. На рисунку 2.16 зображено результат роботи з освітленням.

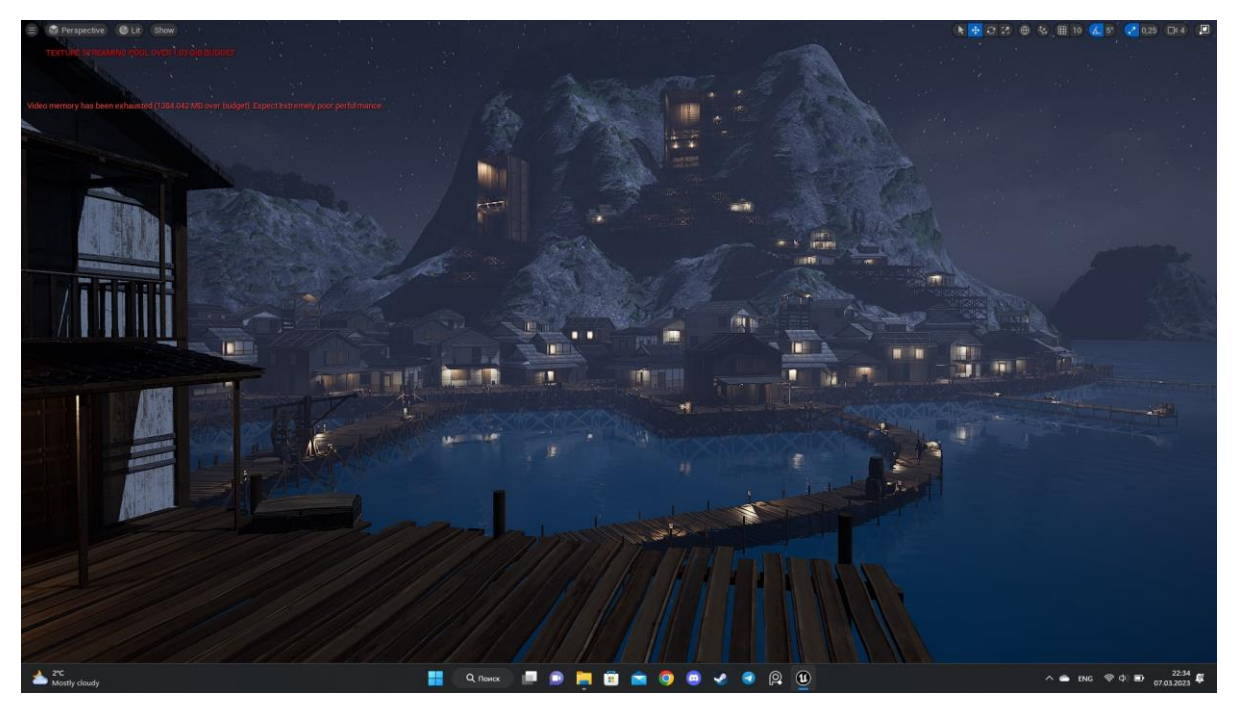

Рисунок 2.16 – Освітлення в UE5

Робота з освітленням в Unreal Engine 5 за допомогою BP Sky Sphere  $\epsilon$ важливою складовою процесу створення трейлерів. Цей інструмент дозволяє фахівцеві експериментувати з різними ефектами освітлення, створюючи неповторні візуальні ефекти, які захоплюють уяву глядачів.

Також як може обійтися без анімації. При роботі з анімацією від Mixamo в Unreal Engine 5, використовуються потужні інструменти для створення живих і реалістичних персонажів [27]. Mixamo – це онлайн–сервіс, який надає бібліотеку готових анімаційних файлів із широким спектром рухів, таких як ходьба, біг, стрибки, атаки і багато інших.

Завантаження анімацій з Міхато та їх інтеграція з Unreal Engine 5  $\epsilon$ простим процесом. Вибравши підходящі анімаційні файли з Mixamo, їх можна експортувати у форматі FBX, який підтримується Unreal Engine. Після експортування анімаційних файлів їх можна імпортувати безпосередньо до проєкту в Unreal Engine 5.

Використання анімацій від Mixamo дозволяє ефективно створювати живі та динамічні сцени, забезпечуючи реалістичні рухи персонажів. Це дозволяє створити трейлери, які привертають увагу глядачів і створюють

враження реальності [28]. Відтак, сполучення потужних інструментів Mixamo та Unreal Engine 5 відкриває широкі можливості для творчості та реалізації високоякісних анімаційних проектів.

#### <span id="page-37-0"></span>**2.4 Налаштування колірної корекції та Звуковий дизайн**

У роботі з колірною корекцією в DaVinci Resolve, потрібно використовувати різні інструменти та функції, щоб створити бажаний вигляд та настрій в відео. Застосування колірної корекції дозволяє створити вражаючі візуальні образи, надаючи їм більшу живості, контрастності та глибини кінематографічного трейлеру.

Першим інструментом колірної корекцією, є "Color Wheels" [19]. Інструмент використовувався змінювати кольорову тонову гаму шляхом регулювання тону, насиченості та яскравості для окремих кольорових каналів. За допомогою колірних коліс, було досягнено точного балансу кольорів та створити потрібну атмосферу.

Ще одним корисним інструментом є "Curves" або криві [17]. Він використовувався для змінювання яскравості та контрасту зображення шляхом редагування кривих тону. Це дає більше контролю над кольоровим діапазоном і дозволяє досягти бажаного вигляду зображення, підкреслюючи настрій і стиль трейлера.

Додаткові можливості для редагування кольору надаються за допомогою нодів [14]. Вони дозволили створити складні колористичні композиції, комбінувати різні ефекти та змінювати кольорові простори. Використання нодів надали більшу гнучкість та можливості для творчості в процесі колірної корекції. На рисунку 2.17 зображено вікно Color в DaVinci Resolve.

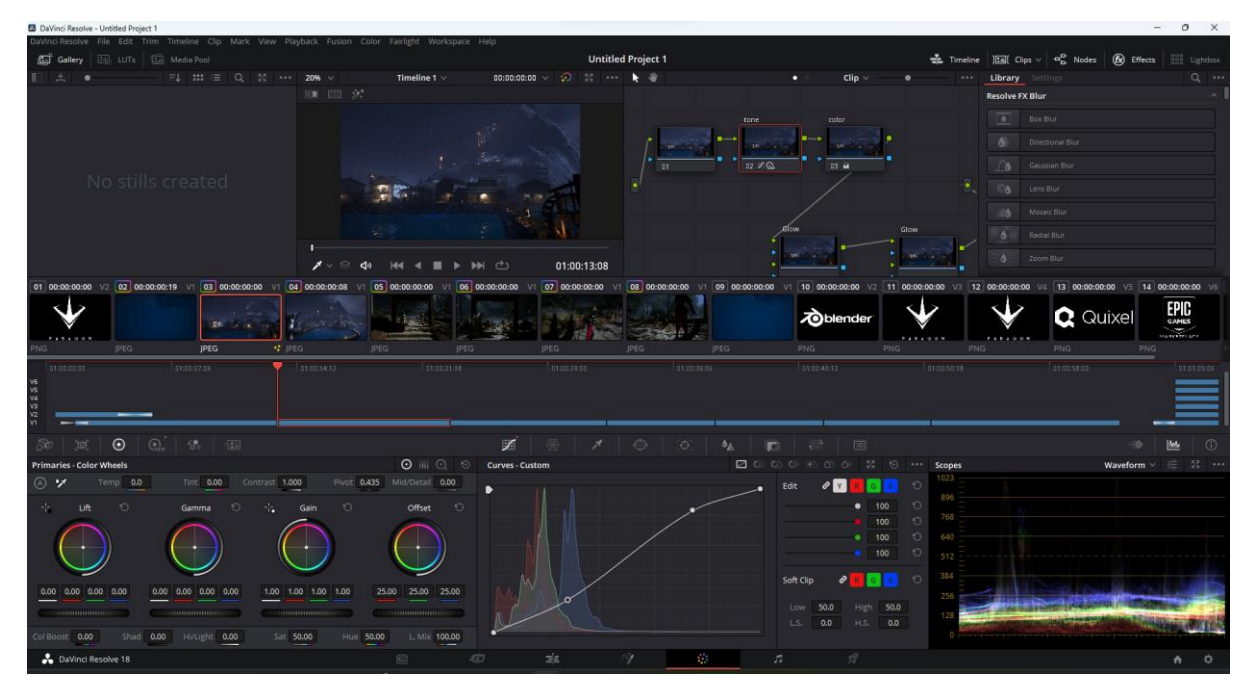

Рисунок 2.17 – Кольорова корекція в DaVinci Resolve

Окрім кольорової корекції звуковий дизайн також є невід'ємною частиною для створення трейлеру. У програмі DaVinci Resolve були всі необхідні інструменти, що дозволили здійснити редагування звуку та створити звуковий дизайн.

Один з головних інструментів який використовувався для звукового дизайну в DaVinci Resolve – це "Fairlight" [3]. Цей функціональний інтерфейс надав широкий набір можливостей для редагування звуку, включаючи регулювання гучності, зміну темпу, використання ефектів та багато іншого. Він дозволив імпортувати аудіофайли, створювати звукові шари та точно налаштовувати їх параметри.

Ще одним корисним інструментом є "Sound Library" [14]. Ця бібліотека містить велику кількість звукових ефектів та ембієнтних звуків, які використовувалися для створення бажаного звукового середовища. На рисунку 2.18 зображено вікно Fairlight в DaVinci Resolve.

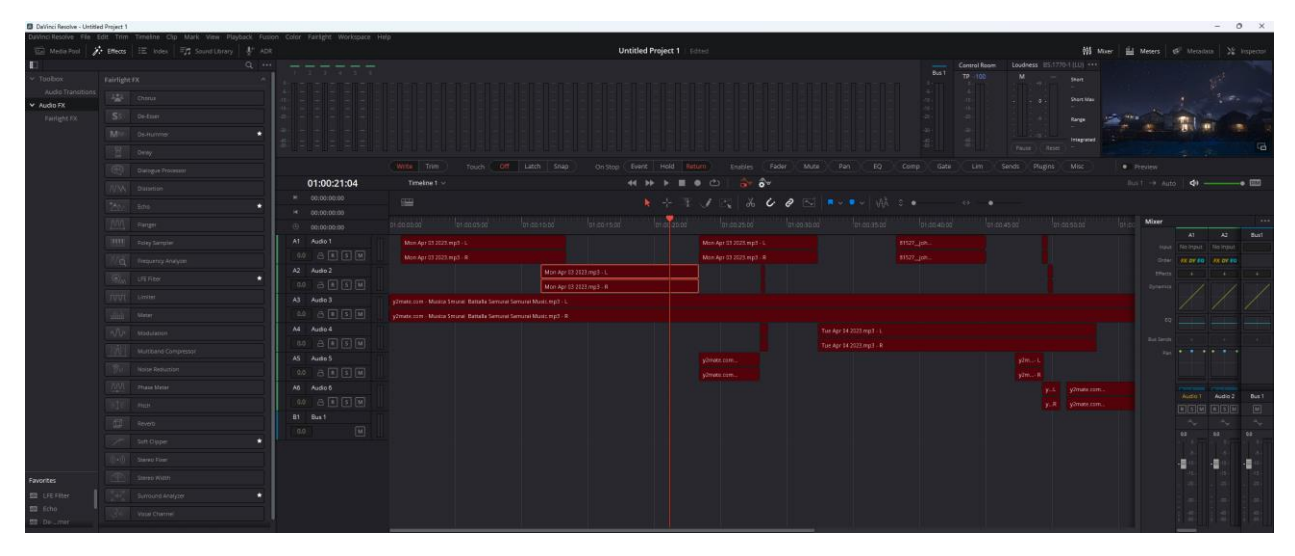

Рисунок 2.18 – Звуковий дизайн в DaVinci Resolve

Крім того, також використовувалися звуковими ефектами та фільтрами. Які застосовувалися для різні ефекти, такі як ехо, реверберація, зміна тональності та інші, щоб досягти потрібного звукового ефекту. У додатку В подано результати рендеру.

#### **2.5 Висновок до другого розділу**

<span id="page-39-0"></span>У процесі проєктування та реалізації cinematic trailer були виконані наступні кроки. Спочатку був проведений підбір референсів і формування концепту, що допомогло визначити стиль та настрій трейлера. Після цього був здійснений пошук асетів і розробка моделей, щоб створити необхідні об'єкти для сцени. Далі була проведено компонування сцени та настройка анімації, щоб дати життя персонажам та об'єктам. Налаштування колірної корекції додало настрою і естетики до трейлера, а звуковий дизайн створив захоплюючу атмосферу і підкреслив емоції сцен. Завдяки всім цим етапам проектування та реалізації, cinematic trailer став вражаючим твором мистецтва, який здатен зацікавити та захопити глядачів.

## <span id="page-40-0"></span>**РОЗДІЛ 3. БЕЗПЕКА ЖИТТЄДІЯЛЬНОСТІ, ОСНОВИ ОХОРОНИ ПРАЦІ**

## <span id="page-40-1"></span>**3.1. Вплив ергономіки та безпеки на продуктивність та здоров'я при роботі з ПК**

В сучасному світі, коли використання персонального комп'ютера стало невіддільною частиною багатьох професій і повсякденного життя, ефективна робота з комп'ютером та збереження здоров'я користувачів стають особливо важливими. Ергономіка та безпека в цьому контексті грають ключову роль у покращенні продуктивності та запобіганні ризикам, пов'язаним з довготривалим використанням комп'ютера.

Одним з головних аспектів ергономіки є належне розташування робочого місця та обладнання [32]. Персональний комп'ютер стіл, стілець, клавіатура, мишка та монітор повинні бути розташовані таким чином, щоб забезпечити правильну позу тіла, уникнути напруження та утворення неправильних рухів. Регулювання висоти столу і стільця, використання ергономічних клавіатур та мишей допомагає зменшити навантаження на м'язи і суглоби, запобігати розвитку таких проблем, як тунельний синдром та м'язові напруження.

Очевидно, що продуктивність залежить від здоров'я і комфорту працівника. Правильна організація робочого простору сприяє зниженню втоми і покращує концентрацію, що дозволяє збільшити ефективність та якість виконаної роботи. Добре освітлення робочої зони, відсутність блиску на моніторі, регулювання контрастності та яскравості зображення також впливають на зорову зручність та сприятливо впливають на продуктивність.

Безпека також є важливим аспектом при роботі з комп'ютером [36]. Користувачі повинні бути обізнані про основні правила безпеки, такі як регулярні перерви для відпочинку та розтяжок, щоб уникнути перенапруження м'язів і очей. Важливо дотримуватись правил електробезпеки, не залишати підключені неконтрольовані пристрої, а також використовувати фільтри, що захищають від електромагнітних випромінювань.

Здоров'я працівників є безцінним ресурсом, і вплив ергономіки та безпеки на його збереження є надзвичайно важливим. Недоліки у роботі з комп'ютером, такі як синдром карпального каналу, болі у спині, шиї та очах, можуть привести до значного зниження продуктивності та появи хронічних захворювань. Слід зазначити, що організації та роботодавці мають велику відповідальність за створення безпечних умов праці та забезпечення належної ергономіки для своїх співробітників.

Вплив ергономіки та безпеки на продуктивність та здоров'я при роботі з комп'ютером є незаперечним. Правильна організація робочого простору, дотримання правил електробезпеки, використання ергономічного обладнання та регулярні перерви для відпочинку сприяють покращенню ефективності та збереженню здоров'я користувачів. Роботодавці та працівники повинні пріоритетно ставити питання ергономіки та безпеки, щоб забезпечити успішну та здорову робочу обставини при використанні ПК.

#### <span id="page-41-0"></span>**3.2. Захист від шуму та випромінювань при роботі з ПК**

Захист від шуму та електромагнітного випромінювання є важливою складовою безпеки при роботі з ПК. Шум та електромагнітні поля, що випромінюються комп'ютерами та периферійними пристроями, можуть мати негативний вплив на здоров'я та продуктивність працівників. У даній кваліфікаційні роботі було розглянуто питання про важливість захисту від шуму та електромагнітного випромінювання під час роботи з ПК, а також надані рекомендації щодо зниження рівня шуму та захисту від електромагнітного випромінювання.

Шум, що виникає від комп'ютера та його компонентів, може бути джерелом відволікання та стресу для працівників [37]. Деякі компоненти електроніки, такі як конденсатори або інший електричний елементи, можуть створювати незначний шум. Однак, цей шум зазвичай не є дуже помітним для більшості користувачів.

Шум може впливати на концентрацію, здатність до аналізу і прийняття рішень, а також спричиняти втому та погіршення якості роботи. Для зменшення рівня шуму варто приділити увагу наступним аспектам:

• Жорсткий диск: Деякі жорсткі диски, особливо традиційні механічні жорсткі диски (HDD), можуть створювати шум під час роботи. Це пов'язано з рухом механічних компонентів усередині диска. Проте, з поширенням твердотільних накопичувачів (SSD), які не мають рухомих частин, шум, пов'язаний з жорсткими дисками, стає менш помітним.

• Шумопоглинаючі матеріали: використання шумопоглинаючих матеріалів на стінах та підлозі в приміщенні, де знаходиться комп'ютер, може допомогти знизити рівень шуму.

• Використання навушників або шумозахисних навушників: це може бути корисним для працівників, які працюють в шумних середовищах або потребують концентрації.

Електромагнітне випромінювання, що виникає від ПК та електронних пристроїв, таких як монітори, може мати вплив на здоров'я працівників [35]. Неконтрольоване випромінювання може спричиняти напруження очей, головні болі, втому та інші проблеми. Для забезпечення захисту від електромагнітного випромінювання слід враховувати такі аспекти:

• Розташування монітора: монітор повинен бути розташований на відстані від працівника, що рекомендується виробником, щоб зменшити вплив електромагнітного випромінювання.

• Використання екранних фільтрів: ці фільтри можуть зменшити кількість електромагнітного випромінювання, яке досягає очей працівника.

• Зменшення електромагнітних полів: варто уникати розташування інших пристроїв, таких як мобільні телефони або мікрохвильовки, поряд з робочим місцем, оскільки вони можуть створювати додаткове електромагнітне випромінювання.

Включаючи персональні комп'ютери, не випромінюють шкідливого випромінювання, що може негативно впливати на здоров'я людини. Електромагнітні поля (ЕМП), що можуть бути присутні навколо комп'ютерів, є незначними і в межах допустимих норм.

Основними джерелами ЕМП, пов'язаними з ПК, є:

• Монітор: Катодно-променеві трубки (КПТ), які використовуються у старіших типах моніторів, можуть створювати слабкі магнітні поля. Однак, більшість сучасних моніторів використовують технології, які мінімізують випромінювання ЕМП, такі як рідкокристалічні дисплеї (LCD) або світлодіодні дисплеї (LED).

• Компоненти ПК: Деякі компоненти, такі як процесори, жорсткі диски та джерела живлення, можуть створювати незначне електромагнітне випромінювання. Однак, рівень цього випромінювання є незначним і зазвичай не має негативного впливу на здоров'я людини.

Регулярні організації, такі як Міжнародна комісія з нормативів радіаційного захисту (ICNIRP) і Федеральна комісія з комунікаційних комісій США (FCC), встановлюють стандарти та допустимі межі електромагнітного випромінювання. ПК, що знаходяться в межах цих стандартів, вважаються безпечними для користувача.

Захист від шуму та електромагнітного випромінювання є важливими аспектами при роботі з комп'ютером. Зменшення рівня шуму та захист від електромагнітного випромінювання можуть покращити здоров'я та продуктивність працівників. Рекомендації, такі як використання ергономічного обладнання, шумопоглинаючих матеріалів, навушників та захисних навушників, а також правильне розташування монітора та використання екранних фільтрів, можуть допомогти створити безпечне та комфортне робоче середовище. Захист від шуму та електромагнітного випромінювання повинен бути важливою складовою охорони праці при роботі з ПК для збереження здоров'я працівників та забезпечення їхньої продуктивності.

#### <span id="page-44-0"></span>**3.3. Висновок до третього розділу**

У третьому розділі було наголошено на важливості ергономіки та безпеки при роботі з ПК, а також на заходах захисту від шуму та випромінювань. Впровадження принципів ергономіки, таких як належне розташування робочого місця, комфортне обладнання та правильна постановка тіла, сприяє покращенню продуктивності та зниженню ризику виникнення травм та хвороб, пов'язаних з роботою за комп'ютером.

Захист від шуму та випромінювань є ще одним важливим аспектом безпеки при роботі з комп'ютером. Звукове забруднення та електромагнітне випромінювання можуть негативно впливати на здоров'я працівників, спричиняючи стрес, погіршення концентрації та інші проблеми. Застосування відповідних заходів, таких як використання шумозахисного обладнання та екранів, може допомогти знизити ризик впливу шуму та випромінювань на працівників.

Врахування принципів ергономіки та забезпечення захисту від шуму та випромінювань є важливими елементами безпеки життєдіяльності при роботі з ПК, які сприяють забезпеченню комфортних та безпечних умов праці.

#### **ВИСНОВКИ**

<span id="page-45-0"></span>У даній кваліфікаційній роботі була розроблена та реалізована Cinematic Trailer "Парагон" з використанням програмних засобів Unreal Engine 5 (UE5), Blender, Quixel Bridge, DaVinci Resolve та PureRef. Отримані результати мають велике практичне значення в галузі кінематографії та реклами, оскільки дозволяють створювати захоплюючі трейлери.

У першому розділі було розглянуто програмне забезпечення, необхідне для розробки cinematic trailer.Кожна програма має свою функціональність і використовується для вирішення певних завдань у процесі створення трейлера. PureRef використовується для збору референсів і зручної роботи з ними. Blender є потужним інструментом для розробки 3D моделей і роботи з текстурами. Bridge допомагає в пошуку та зборі матеріалів та 3D асетів. Unreal Engine 5 використовується для створення фінальної сцени, анімації та рендерингу. DaVinci Resolve використовується для відеомонтажу, градієнтажу та фінального відтворення відео.

У другому розділі були описані кроки проєктування та реалізації cinematic trailer. Починаючи з підбору референсів та формування концепту, було визначено стиль та настрій трейлера. Після цього був здійснений пошук асетів та розробка моделей для створення необхідних об'єктів сцени. Далі було здійснено компонування сцени та настройку анімації, щоб надати життя персонажам та об'єктам. Налаштування колірної корекції та звуковий дизайн додали настрою, естетики та захоплюючої атмосфери до трейлера.

У третьому розділі було наголошено на важливості ергономіки та безпеки при роботі з комп'ютером, а також захисті від шуму та випромінювань. Застосування принципів ергономіки та заходів безпеки сприяє підвищенню продуктивності та збереженню здоров'я працівників. Захист від шуму та випромінювань має важливе значення для створення безпечних умов праці. Врахування цих аспектів є ключовим для забезпечення ефективної та безпечної роботи з комп'ютером.

#### **ПЕРЕЛІК ДЖЕРЕЛ**

<span id="page-46-0"></span>1. 3D Device – Огляд 3D–редактора Blender [Електронний ресурс] – Режим доступу до ресурсу: [https://3ddevice.com.ua/blog/3d–printer–obzory/3d–](https://3ddevice.com.ua/blog/3d-printer-obzory/3d-redaktor-blender-obzor/#pll_switcher) [redaktor–blender–obzor/#pll\\_switcher.](https://3ddevice.com.ua/blog/3d-printer-obzory/3d-redaktor-blender-obzor/#pll_switcher)

2. ArtCraft.net.ua – Використання Megascans в Unreal Engine 4 [Електронний ресурс] – Режим доступу до ресурсу: [https://blog.artcraft.net.ua/megascans–unreal–engine–4](https://blog.artcraft.net.ua/megascans-unreal-engine-4)

3. Blackmagic Design – DaVinci Resolve Fairlight [Електронний ресурс] – Режим доступу до ресурсу: [https://www.blackmagicdesign.com/ua/products](https://www.blackmagicdesign.com/ua/products%20/davinciresolve/fairlight)  [/davinciresolve/fairlight.](https://www.blackmagicdesign.com/ua/products%20/davinciresolve/fairlight)

4. Blackmagic Design – Офіційна сторінка продукту DaVinci Resolve [Електронний ресурс] – Режим доступу до ресурсу: https://www. blackmagicdesign.com/ua/products/davinciresolve.

5. Blender Documentation – Mesh Tools [Електронний ресурс] – Режим доступу до ресурсу: [https://docs.blender.org/manual/en/3.4/modeling/meshes/](https://docs.blender.org/manual/en/3.4/modeling/meshes/%20tools/index.html)  [tools/index.html](https://docs.blender.org/manual/en/3.4/modeling/meshes/%20tools/index.html)

6. Blender Documentation – Довідковий посібник Blender Add–ons Category Listings [Електронний ресурс] – Режим доступу до ресурсу: [https://docs.blender.org/manual/en/latest/addons/index.html#add–ons–category–](https://docs.blender.org/manual/en/latest/addons/index.html#add-ons-category-listings) [listings.](https://docs.blender.org/manual/en/latest/addons/index.html#add-ons-category-listings)

7. Blender Documentation (українська версія) – Довідковий посібник Blender [Електронний ресурс] – Режим доступу до ресурсу: [https://docs.blender.org/manual/uk/3.4/#.](https://docs.blender.org/manual/uk/3.4/)

8. Blender3D.com.ua – Перегляньте нові можливості Blender 3.2 [Електронний ресурс] – Режим доступу до ресурсу: [https://blender3d.com.ua/blender–32/.](https://blender3d.com.ua/blender-32/)

9. CG School – Unreal Engine [Електронний ресурс] – Режим доступу до ресурсу: [https://cg–school.org/unrealengine/.](https://cg-school.org/unrealengine/)

10. CGI School – Програми для створення 3D–графіки [Електронний ресурс] – Режим доступу до ресурсу: [https://cgischool.ua/programy–dlia–](https://cgischool.ua/programy-dlia-stvorennia-3d-grafiky/) [stvorennia–3d–grafiky/.](https://cgischool.ua/programy-dlia-stvorennia-3d-grafiky/)

11. CGian – How to Fix Face Orientation and Flip Normals [Електронний ресурс] – Режим доступу до ресурсу: [https://cgian.com/2022/02/how–to–fixed–](https://cgian.com/2022/02/how-to-fixed-face-orientation-and-flip-normals) [face–orientation–and–flip–normals.](https://cgian.com/2022/02/how-to-fixed-face-orientation-and-flip-normals)

12. DZ Techs – Pureref: Кращі поради щодо організації настроєвого дошку [Електронний ресурс] – Режим доступу до ресурсу: [https://www.dz–](https://www.dz-techs.com/ru/pureref-mood-board-organize-tips) [techs.com/ru/pureref–mood–board–organize–tips.](https://www.dz-techs.com/ru/pureref-mood-board-organize-tips)

13. Filmmaking Elements – Everything About Nodes in DaVinci Resolve [Електронний ресурс] – Режим доступу до ресурсу: https://filmmakingelements .com/everything–about–nodes–in–davinci–resolve/.

14. Filmmaking Elements – How to Use DaVinci Resolve Sound Library: Free Sound Effects [Електронний ресурс] – Режим доступу до ресурсу: [https://filmmakingelements.com/how–to–use–davinci–resolve–sound–library–](https://filmmakingelements.com/how-to-use-davinci-resolve-sound-library-free-sound-effects/) [free–sound–effects/.](https://filmmakingelements.com/how-to-use-davinci-resolve-sound-library-free-sound-effects/)

15. GameDev.dou.ua – Стаття "Безкоштовні ресурси для художників у геймдеві" [Електронний ресурс] – Режим доступу до ресурсу: [https://gamedev.dou.ua/news/free–assets–for–gamedev–artists/.](https://gamedev.dou.ua/news/free-assets-for-gamedev-artists/)

16. GameDev.dou.ua – Стаття "Новий безкоштовний реліз від Quixel – Megascans Trees" [Електронний ресурс] – Режим доступу до ресурсу: [https://gamedev.dou.ua/news/megascans–trees–asset/.](https://gamedev.dou.ua/news/megascans-trees-asset/)

17. JayareTV – Color Curves in DaVinci Resolve [Електронний ресурс]. Accessed on: [https://jayaretv.com/color/color–curves–davinci–resolve/.](https://jayaretv.com/color/color-curves-davinci-resolve/)

18. Naukozavr.info – Стаття "Що таке референс? Визначення та особливості використання" [Електронний ресурс] – Режим доступу до ресурсу: [https://naukozavr.info/vuznachennia/shho–take–referens–vyznachennya/.](https://naukozavr.info/vuznachennia/shho-take-referens-vyznachennya/)

19. PremiumBeat – Color Wheel Basics [Електронний ресурс]. Режим доступу до ресурсу: [https://www.premiumbeat.com/blog/color–wheel–basics/.](https://www.premiumbeat.com/blog/color-wheel-basics/)

20. Quixel Help Center – User Guide: Megascans Plugin for Blender [Електронний ресурс]. Режим доступу до ресурсу: [https://help.quixel.com/hc/en–us/articles/360007480698–User–Guide–Megascans–](https://help.quixel.com/hc/en-us/articles/360007480698-User-Guide-Megascans-Plugin-for-Blender) [Plugin–for–Blender.](https://help.quixel.com/hc/en-us/articles/360007480698-User-Guide-Megascans-Plugin-for-Blender)

21. TheFastCode.com – Стаття "PureRef: зручний інструмент для організації зображень" [Електронний ресурс] – Режим доступу до ресурсу: [https://www.thefastcode.com/uk–uah/article/pureref.](https://www.thefastcode.com/uk-uah/article/pureref)

22. UE4Daily.com – Level Design for Massive RPG [Електронний ресурс] – Режим доступу до ресурсу: [https://ue4daily.com/blog/level–design–for–massiv–](https://ue4daily.com/blog/level-design-for-massiv-rpg) [rpg.](https://ue4daily.com/blog/level-design-for-massiv-rpg)

23. Unigine Developer Documentation – Exporting from Blender [Електронний ресурс] – Режим доступу до ресурсу: https://developer .unigine.com/en/docs/latest/editor2/assets\_workflow/export/export\_from\_blender.

24. Unreal Engine Documentation – Creating a New Project in Unreal Engine  $[Elementation]$  ресурс] – Режим доступу до ресурсу: https://docs.unrealengine .com /5.0/en–US/creating–a–new–project–in–unreal–engine/.

25. Unreal Engine Documentation – FBX Import Options Reference in Unreal Engine [Електронний ресурс] – Режим доступу до ресурсу: https://docs. unrealengine.com/5.2/en–US/fbx–import–options–reference–in–unreal–engine/.

26. Unreal Engine Documentation – Sky Atmosphere Component in Unreal Engine [Електронний ресурс] – Режим доступу до ресурсу: https://docs. unrealengine.com/5.0/en–US/sky–atmosphere–component–in–unreal–engine/.

27. Unreal Engine Forums – How to Properly Import Mixamo Animations [Електронний ресурс] – Режим доступу до ресурсу: https://forums. unrealengine.com/t/how–to–properly–import–mixamo–animations/437681.

28. Unreal Engine MetaHuman Creator Documentation – Retargeting Animations to a MetaHuman in Unreal Engine 5 [Електронний ресурс] – Режим доступу до ресурсу: [https://docs.metahuman.unrealengine.com/en–](https://docs.metahuman.unrealengine.com/en-US/retargeting-animations-to-a-metahuman-in-unreal-engine-5/) [US/retargeting–animations–to–a–metahuman–in–unreal–engine–5/](https://docs.metahuman.unrealengine.com/en-US/retargeting-animations-to-a-metahuman-in-unreal-engine-5/)

29. Warbletoncouncil.org – Стаття "Conceptualización: визначення та процес" [Електронний ресурс] – Режим доступу до ресурсу: [https://uk.warbletoncouncil.org/conceptualizacion–1188.](https://uk.warbletoncouncil.org/conceptualizacion-1188)

30. Wikipedia – Trailer (promotion) [Електронний ресурс] – Режим доступу до ресурсу: [https://en.wikipedia.org/wiki/Trailer\\_\(promotion\).](https://en.wikipedia.org/wiki/Trailer_(promotion))

31. Wikipedia – Unreal Engine [Електронний ресурс] – Режим доступу до ресурсу: [https://ru.wikipedia.org/wiki/Unreal\\_Engine.](https://ru.wikipedia.org/wiki/Unreal_Engine)

32. "Ергономіка робочого місця під час роботи за комп'ютером."  $[Elementationed]$  ресурс] – Режим доступу до ресурсу: https://dtr.kiev.ua /erhonomika–robochoho–mistsia–pid–chas–roboty–za–kompiuterom/.

33. Документація Blender – Загальні скорочення клавіш [Електронний ресурс] – Режим доступу до ресурсу: [https://docs.blender.org/manual](https://docs.blender.org/manual%20/uk/2.79/interface/common_shortcuts.html) [/uk/2.79/interface/common\\_shortcuts.html.](https://docs.blender.org/manual%20/uk/2.79/interface/common_shortcuts.html)

34. Документація Blender – Розділ "Розгортка UV" в Blender 3D [Електронний ресурс] – Режим доступу до ресурсу: https://docs. blender.org/manual/ru/2.93/editors/uv/introduction.html.

35. "Організація безпеки праці при роботі з комп'ютером."[ Електронний ресурс] – Режим доступу до ресурсу: [https://cpo.stu.cn.ua/Oksana](https://cpo.stu.cn.ua/Oksana%20/posibnik/920.html) [/posibnik/920.html.](https://cpo.stu.cn.ua/Oksana%20/posibnik/920.html)

36. "Основні правила дотримання охорони праці при роботі на персональних ЕОМ." Victorija.ua [Електронний ресурс] – Режим доступу до ресурсу: [https://www.victorija.ua/dovidnik/osnovni–pravyla–dotrymannya–](https://www.victorija.ua/dovidnik/osnovni-pravyla-dotrymannya-ohorony%20-pratsi-pry-roboti-na-personalnyh-eom.html) ohorony [–pratsi–pry–roboti–na–personalnyh–eom.html.](https://www.victorija.ua/dovidnik/osnovni-pravyla-dotrymannya-ohorony%20-pratsi-pry-roboti-na-personalnyh-eom.html)

37. "Шум та його шкідливі наслідки." Управління Державної служби України з надзвичайних ситуацій у Закарпатській області [Електронний  $pecypc$ ] – Режим доступу до ресурсу: https://uz.dsp.gov.ua /index.php/diialnist/hihiiena–pratsi/749–shum–ta–ioho–shkidlyvi–naslidky.

# **ДОДАТКИ**

**Додаток А**

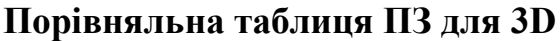

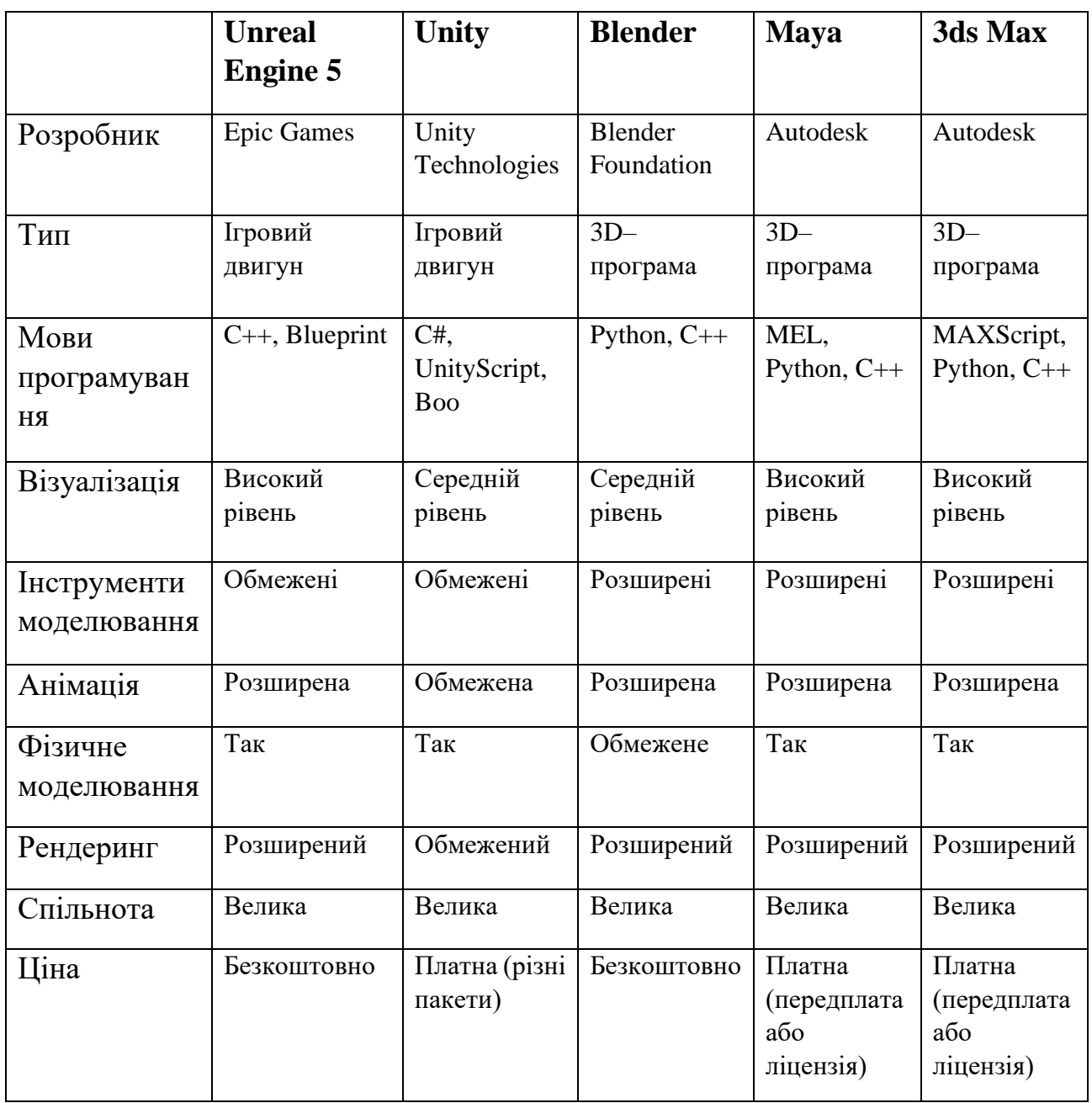

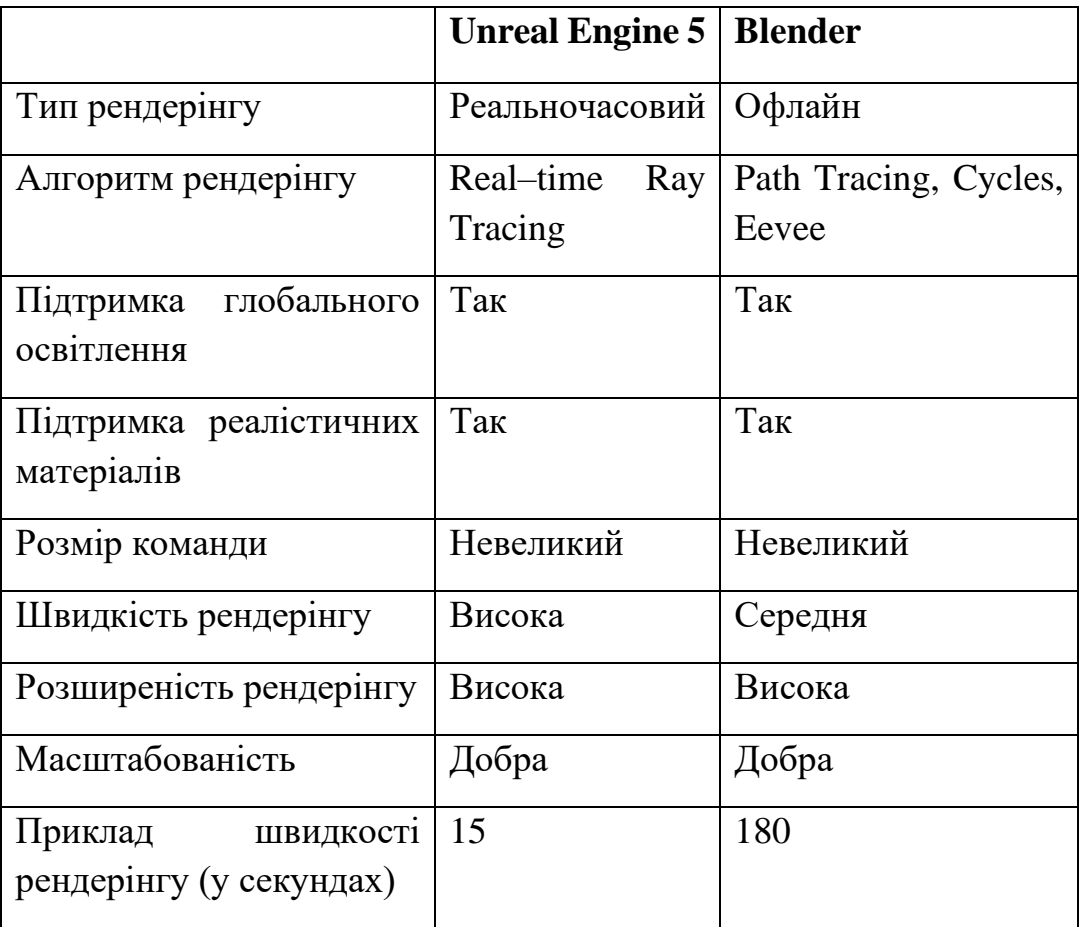

## **Порівняльні таблиці Можливостей та швидкості рендеру**

**Додаток В**

**Результати реалізації CINEMATIC TRAILER**

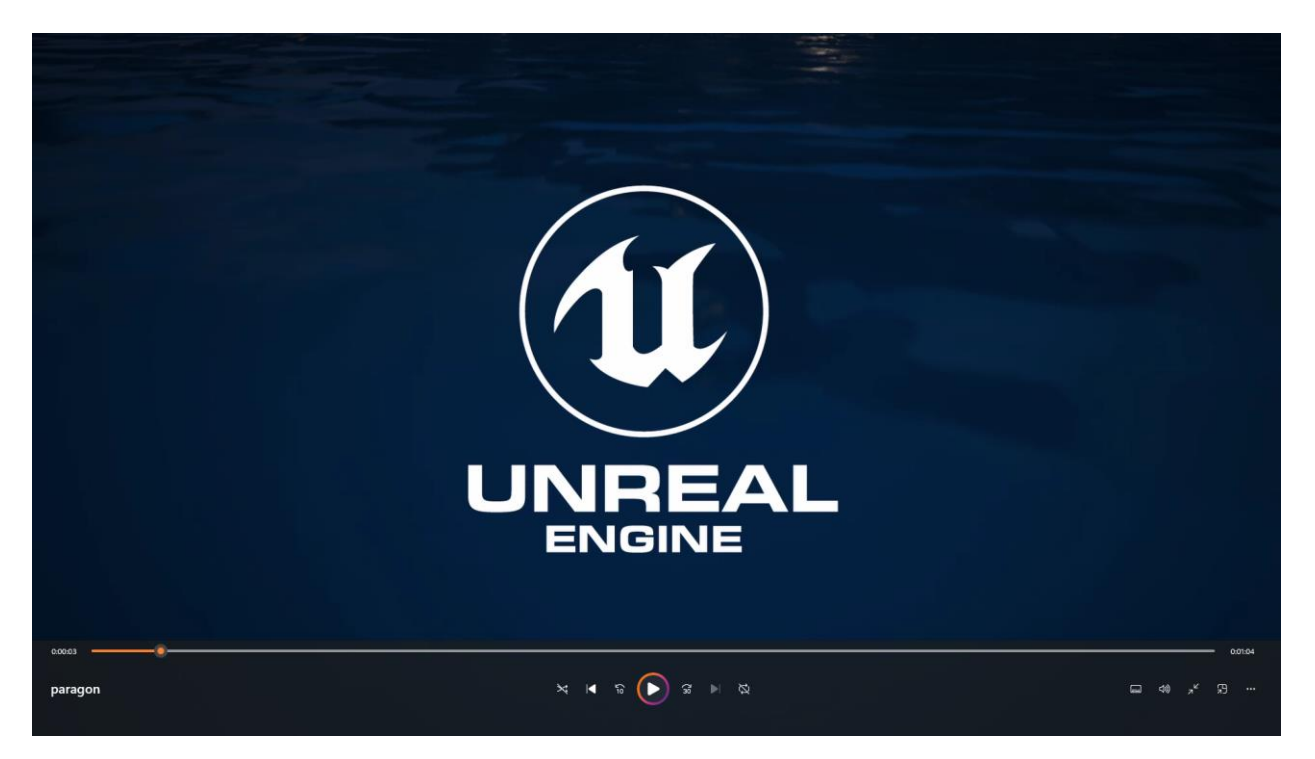

Рисунок В.1 – Інтро

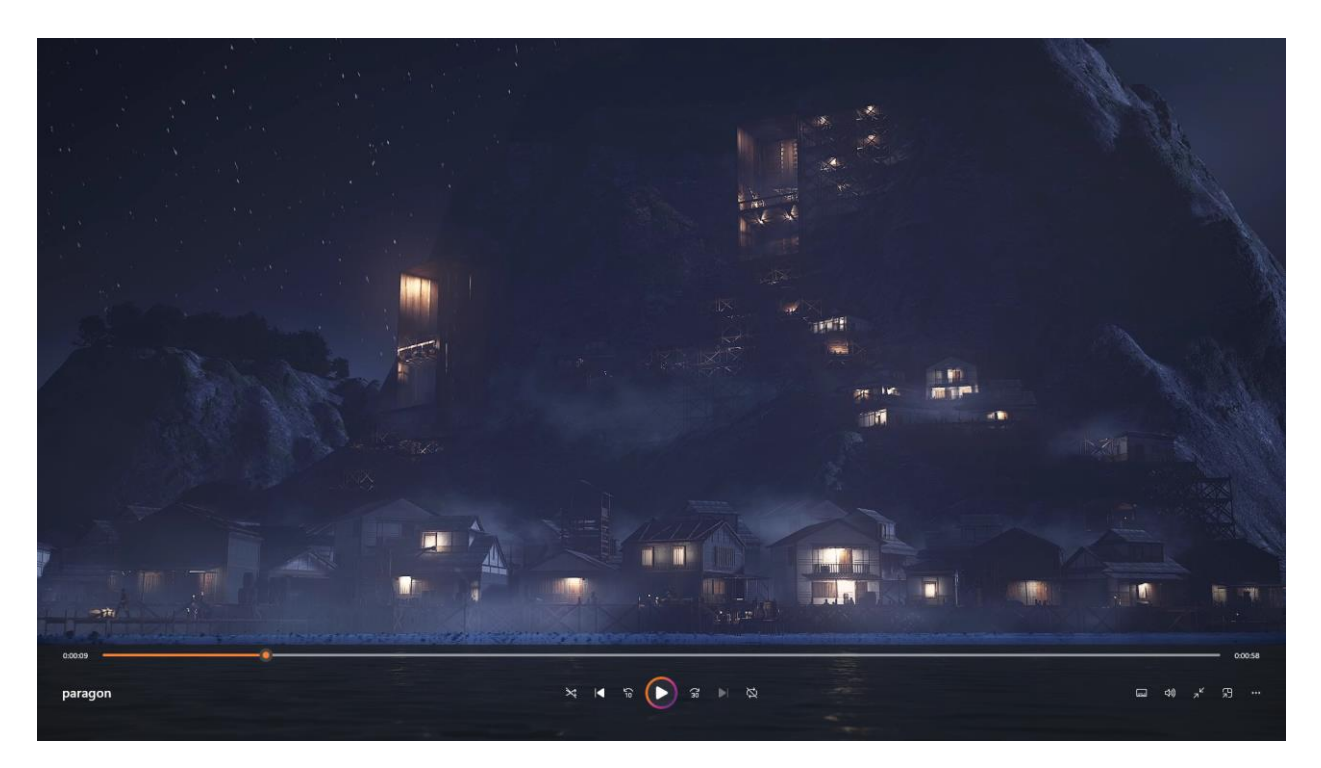

Рисунок В.2 – Ракурс з першої камери

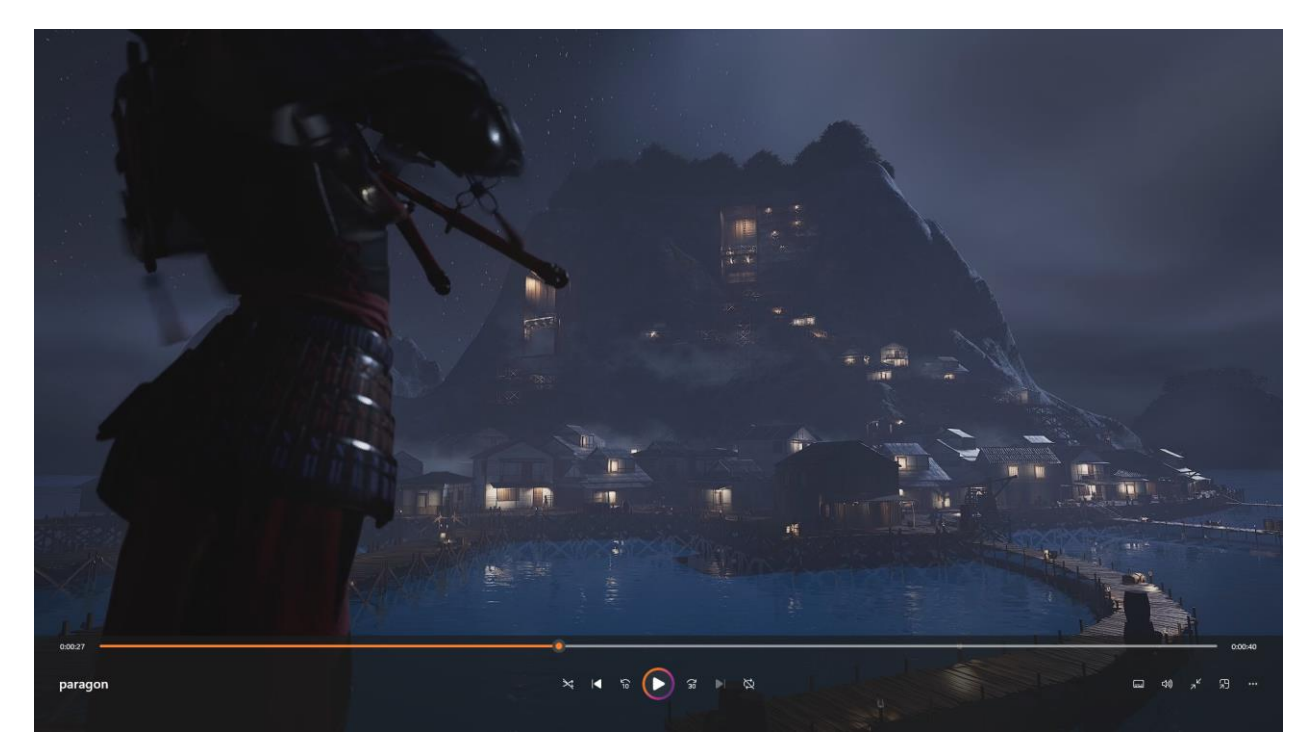

Рисунок В.3 – Ракурс з верху

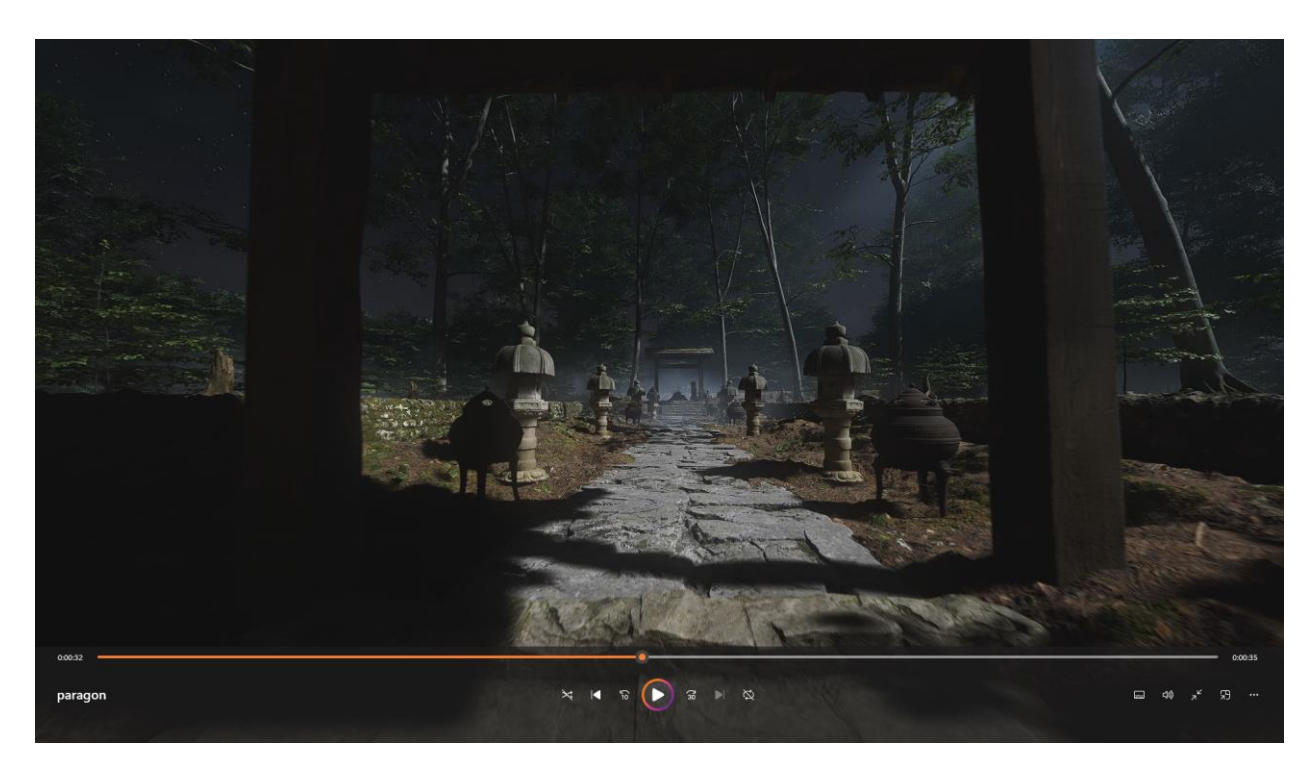

Рисунок В.4 – Новий рівень

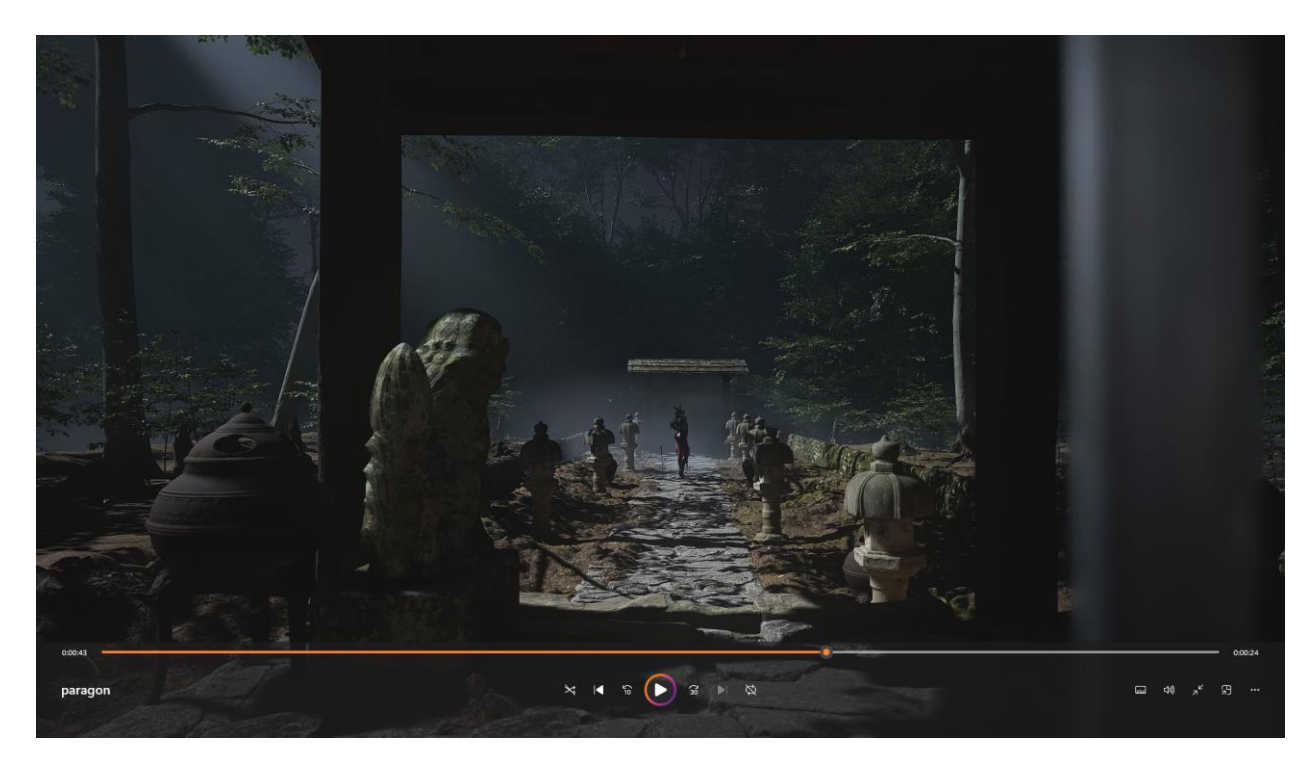

Рисунок В.5 – Появлення персонажа

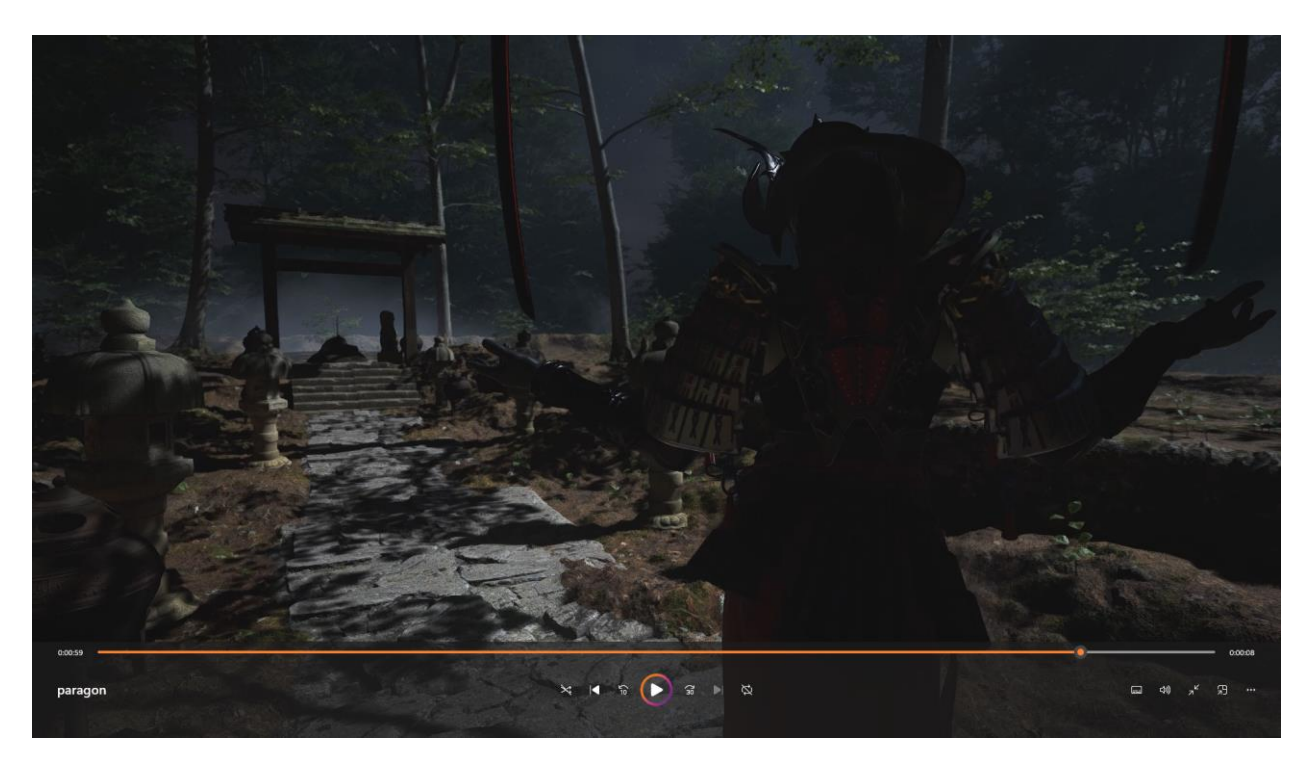

Рисунок В.6 – Фінальна анімація